# **POSTECH 보안서버(SSL 인증서) 구축 가이드**

## **2012. 03**

## **학술정보처 정보시스템팀**

## **<차례>**

**I. 보안서버 구축 개요 II. 보안서버 구축 시 주의사항 III. Apache 서버에서 SSL 보안서버 구축하기 IV. Apache Win 서버에서 SSL 보안서버 구축하기 V. Tomcat 서버에서 SSL 보안서버 구축하기 VI. IIS 5.1 SSL 인증서 설치 VII. IIS 7.0 및 7.5 SSL 인증서 설치** 

### **I. 보안서버 구축 개요**

1. 추진목적

- 개인정보를 취급하는 정보시스템에 대한 보안서버 구축 및 적용확대를 통하여 건전하 고 안전한 교육 사이버 환경 조성

- 교육기관에 대한 SSL 인증서 기반 보안서버 구축을 통하여 개인정보유출 방지 및 경쟁 력 강화

※ 보안서버(SSL 인증서 기반) 정의

인터넷상에서 사용자 PC 와 웹서버 사이에 송/수신되는 개인정보를 암호화하여 전송하는 표준 보안기술로서, 개인정보를 암호화하여 전송함으로써 해킹 시에도 개인정보가 안전하게 보호됨

#### 2. 관련근거

- "공공기관의 개인정보보호에 관한 법률" 제 9 조

공공기관의 장은 개인정보를 처리하거나 개인정보파일을 "전자정보법" 제 2 조제 7 호에 따른 정보통신망(이하 "정보통신망"이라 한다)에 의하여 송/수신하는 경우 개인정보가 분실/도난/누출/변조 또는 훼손되지 아니하도록 안전성 확보에 필요 한 조치를 강구하여야 한다.

- 동법 시행령 제 10 조 2(홈페이지 개인정보보호) 공공기관의 장은 그 기관의 홈페이지를 구축/운영하는 과정에서 개인정보가 노 출 또는 유출되지 아니하도록 관리적/기술적 조치를 취하여야 한다.

3. 구축대상

- 교내 서버로 등록된 대상 중 개인정보를 취급하는 웹 서버 ※ 구축 가능 웹 서버 : IIS, Apache, Tomcat, SunOne, WebtoB, Weblogic, IBM, Oracle-**HTTP** 

※ http://www.epki.go.kr -> 자료실 -> 프로그램 및 설명서 -> 18 번 교육기관 보안서버 구축 가이드 V3.0 참고

### **II.보안서버 구축 시 주의사항**

1. SSL 인증서 적용 범위 설정

SSL 인증서를 홈페이지 전체에 적용할지 일부에만 적용할지를 고려해야 함

- 전체 적용 시

. 전체 페이지를 암호화하여 통신하므로 사용자가 많을 시 서버 과부하 발생

. 사용자가 적을 경우 서버 설정을 통해 간단하게 적용 가능

- 부분 적용 시
	- . 회원가입 페이지, 로그인 프로세스, 회원정보 수정 부분에만 적용
	- . 사용자가 많아도 서버 과부하가 발생하지 않지만 소스코드 수정이 필요

연구실 홈페이지의 경우 사용자가 많지 않을 것으로 보여 SSL 인증서를 홈페이지 전체에 적용하는 것을 권장 드립니다.(구축 가이드에 서버 설정 참조)

- 2. 무료게시판 이용 홈페이지 PHP, ASP 등으로 만든 무료게시판을 이용하는 홈페이지에서 SSL 인증서를 적용하려면 게시판 설정 수정이 필요 - 제로보드 4 : 소스코드 수정필요 - 제로보드 XE : 관리자페이지에서 SSL 설정 적용 - 그누보드 : 소스코드 수정필요
- 3. 웹서버 최신 버전 유지

교내 홈페이지의 개인정보를 보호하기 위해서는 웹서버의 보안 취약점 제거도 병행되어 야 합니다. 웹서버의 최신 버전을 사용하면 우선적으로 취약한 일부 제거할 수 있습니다. - Apache, Tomcat, IIS 최신 버전으로 업데이트(OpenSSL 최신 업데이트 포함)

- 제로보드 최신 버전으로 업데이트

※ 추후 웹서버 보안설정 가이드 제작하여 배포 예정

### **III. Apache 서버에서 SSL 보안서버 구축하기**

### **[인증서 설치하기]**

1. 인증서 복사(4 개파일)

- 1) postech.crt → POSTECH 인증서
- 2) postech.key → Key 값
- 3) caChain.crt → 체인 인증서
- 4) rootca.crt → 루트 인증서

### 2. Apache 서버의 적절한 위치에 저장

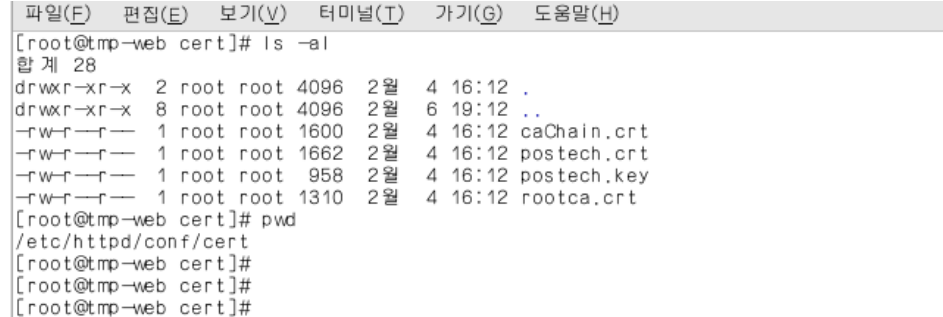

3. ssl.conf 수정(Virtual host 설정)

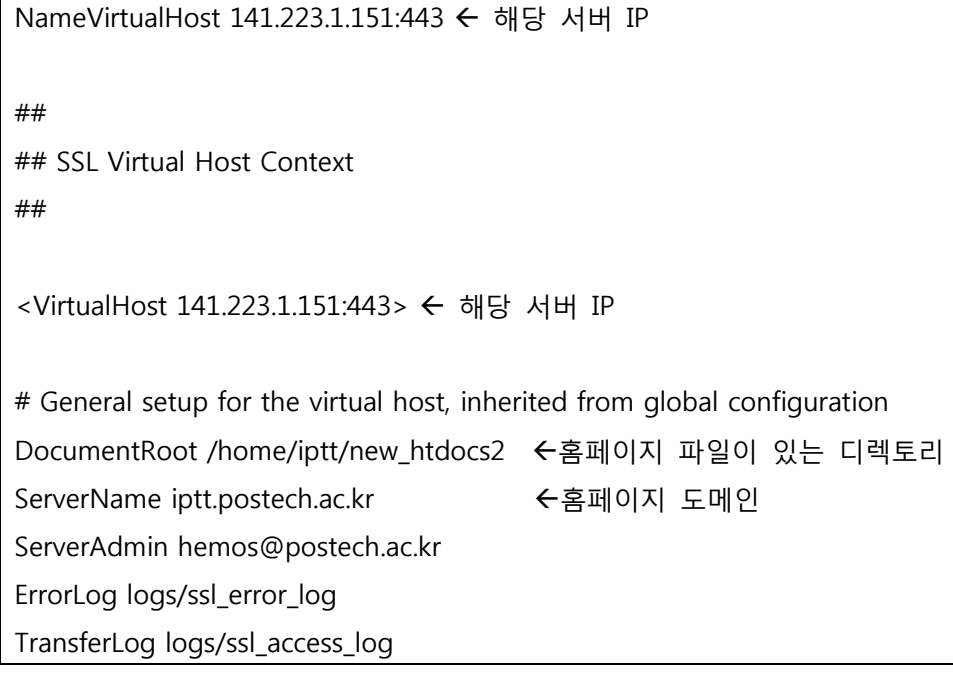

4. ssl.conf 수정(키 파일과 인증서 설정)

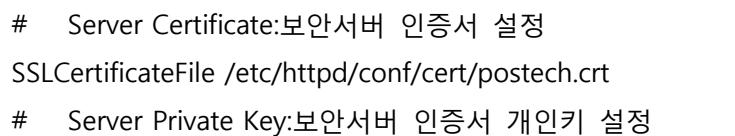

SSLCertificateKeyFile /etc/httpd/conf/cert/postech.key

# Server Certificate Chain:체인 인증서 설정

SSLCertificateChainFile /etc/httpd/conf/cert/caChain.crt

- # Certificate Authority (CA):최상위 인증기관(루트 인증서) 인증서 설정
- SSLCACertificateFile /etc/httpd/conf/cert/rootca.crt

#### 5. 웹 서버 재구동

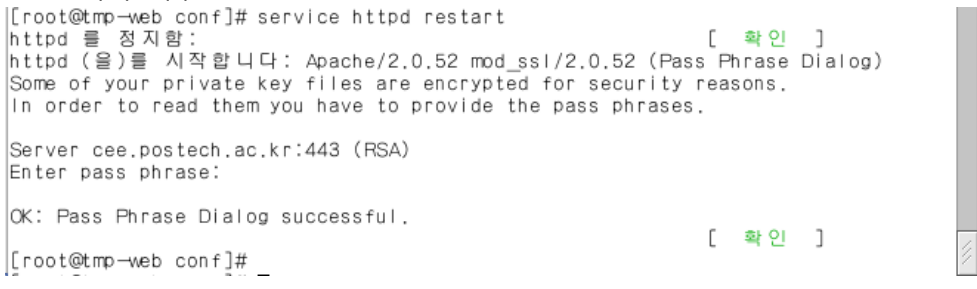

→ Enter pass phrase: 00100243 (← 키값입력 8 자리임)

6. 인증서 설치 확인

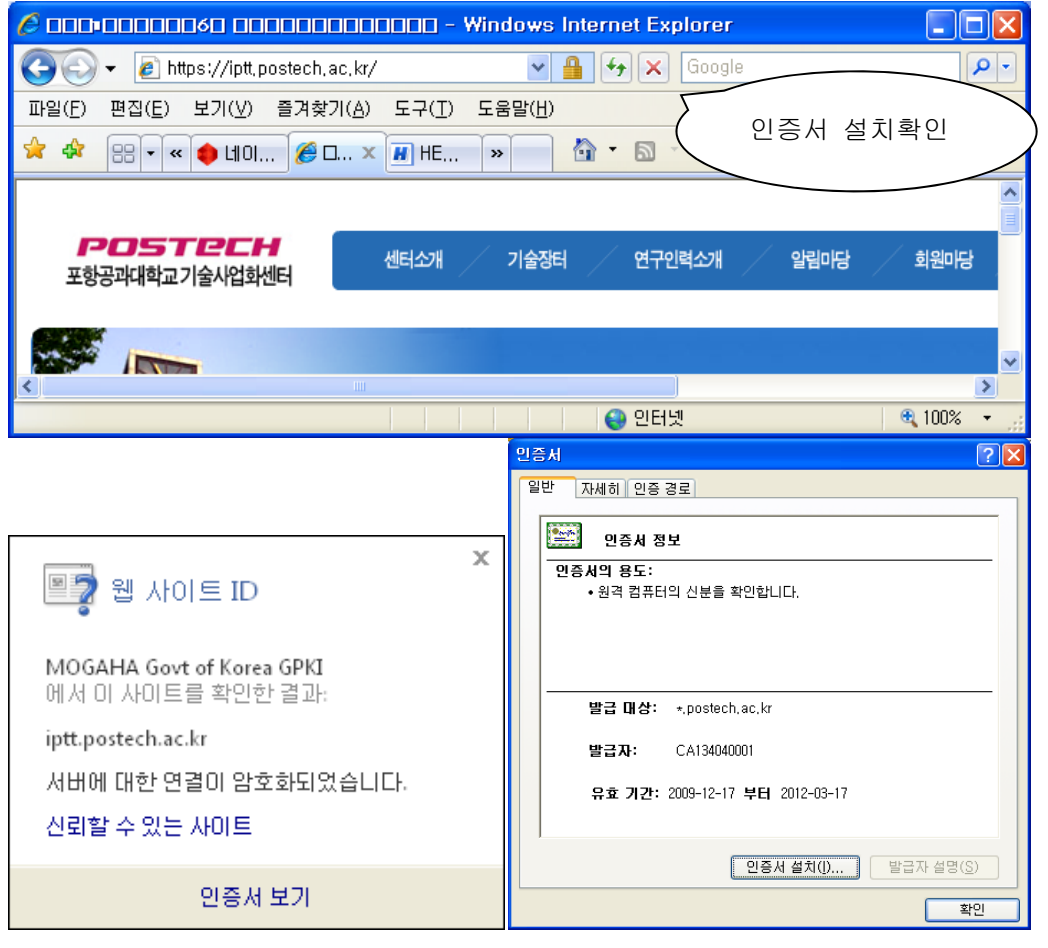

7. 패스워드 수동입력 없이 웹 서비스 자동 실행하기

- SHELL 을 통한 키값 출력프로그램 작성

# vi auto\_pass\_ssl.sh

#!/bin/sh

echo '00100243'

- 해당 프로그램 실행모드로 전환

# chmod 755 auto\_pass\_ssl.sh

- ssl.conf 파일 수정

```
١#
    Pass Phrase Dialog:
    Configure the pass phrase gathering process.
١#
    The filtering dialog program ('builtin' is a internal<br>terminal dialog) has to provide the pass phrase on stdout.
١#
١#
#SSLPassPhraseDialog builtin
SSLPassPhraseDialog exec:/etc/httpd/conf/auto_pass_ssl.sh
SSLPassPhraseDialog exec:/etc/httpd/conf/auto_pass_ssl.sh
```
### **[인증서 설치 후 설치 확인]**

https:// 로 접근하여 웹페이지가 올바로 열리는지 확인하여 인증서 설치 확인

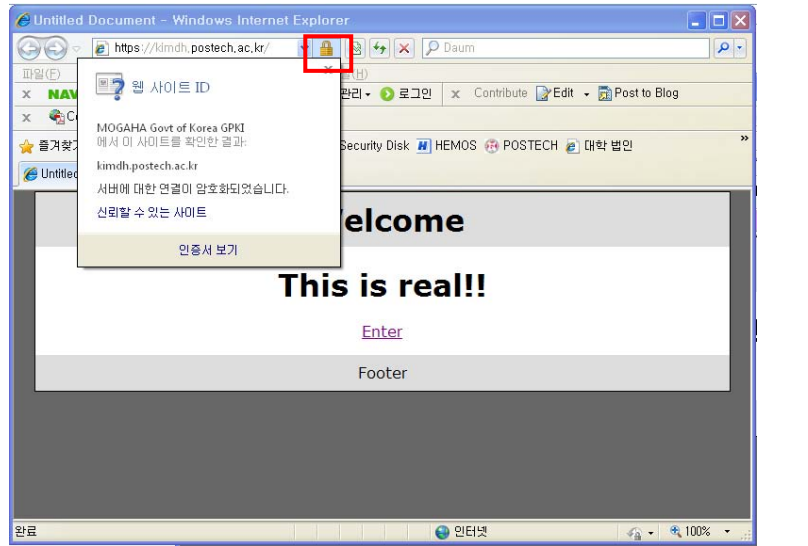

**※ SSL 암호화 설정** 

**인증서를 설치하고 나면 http 와 https 로의 접속이 모두 가능합니다. http 로의 접속을 계속 허용 할 경우 SSL 인증서를 설치한 효과가 없습니다. 그러나, 일반 사용자 대부분이 http 로 접속을 하 기 때문에 http 로의 접속을 차단하는 대신 https 로 전환시켜 주어야 합니다.** 

### **[http https 전환하기]**

Apache 서버의 경우 rewrite 모듈을 이용하여 전환

1. httpd.conf 에서 AllowOverride 항목의 옵션을 All 로 변경

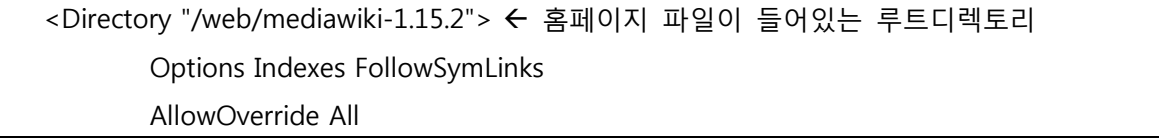

Order allow,deny

Allow from all

### </Directory>

### 2. .htaccess 파일을 아래와 같이 만들어 루트디렉토리에 저장

- # mod\_rewrite <IfModule mod\_rewrite.c> # Enable mod\_rewrite engine RewriteEngine on RewriteCond %{HTTPS} off RewriteRule (.\*) https://%{HTTP\_HOST}%{REQUEST\_URI}
- </IfModule>

## **IV. Apache Win 서버에서 SSL 보안서버 구축하기 [웹서버 설정하기]**

1. 인증서 파일을 서버의 적절한 위치에 저장(4 개 파일)

- 가. postech.crt → SSL 인증서
- 나. postech.key 개인키
- 다. caChain.crt → 체인 인증서
- 라. rootca.crt 루트 인증서

2. 웹서버 환경설정 파일 httpd.conf 수정

LoadModule ssl\_module modules/mod\_ssl.so 부분 주석 해제하여 활성화

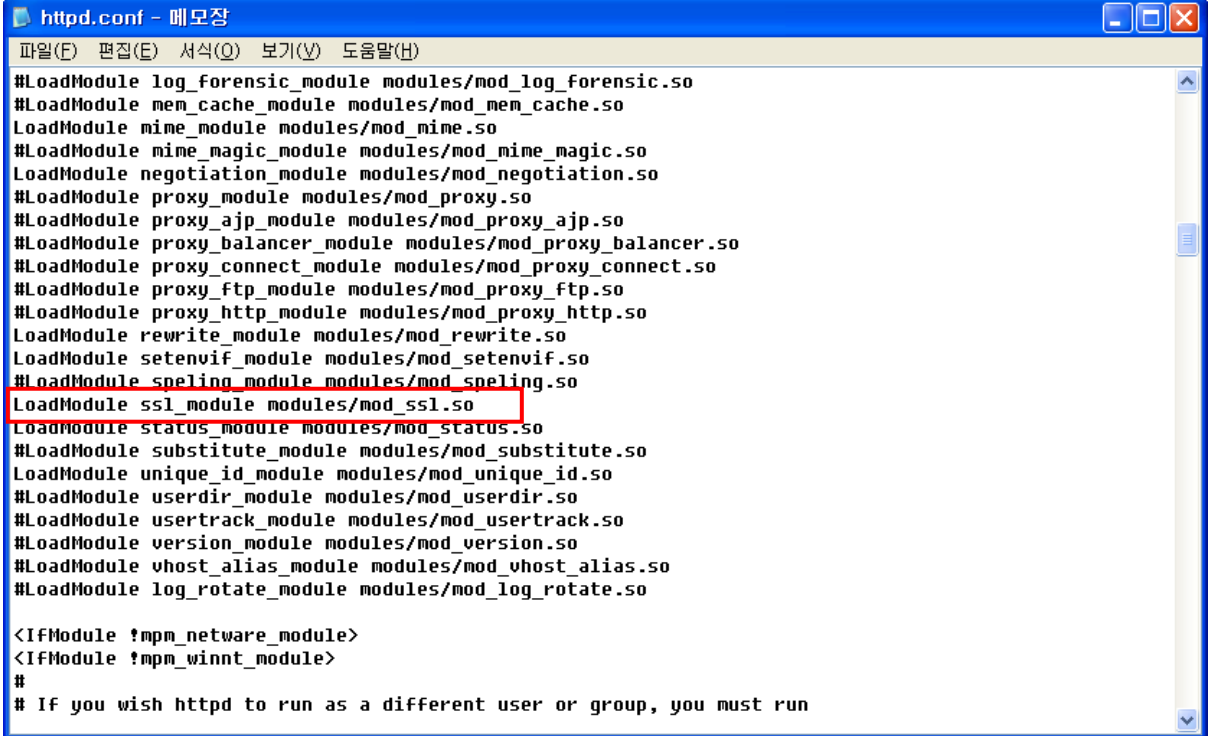

3. SSL 환경설정 파일(ssl.conf 또는 httpd-ssl.conf)을 "Include"하는 부분을 찾아 아래와 같이 주석 해제하여 SSL 설정 활성화, "SSLRandomSeed" 부분 수정

# Secure (SSL/TLS) connections Include conf/extra/httpd-ssl.conf # <IfModule ssl\_module> SSLRandomSeed startup builtin SSLRandomSeed connect builtin </IfModule>

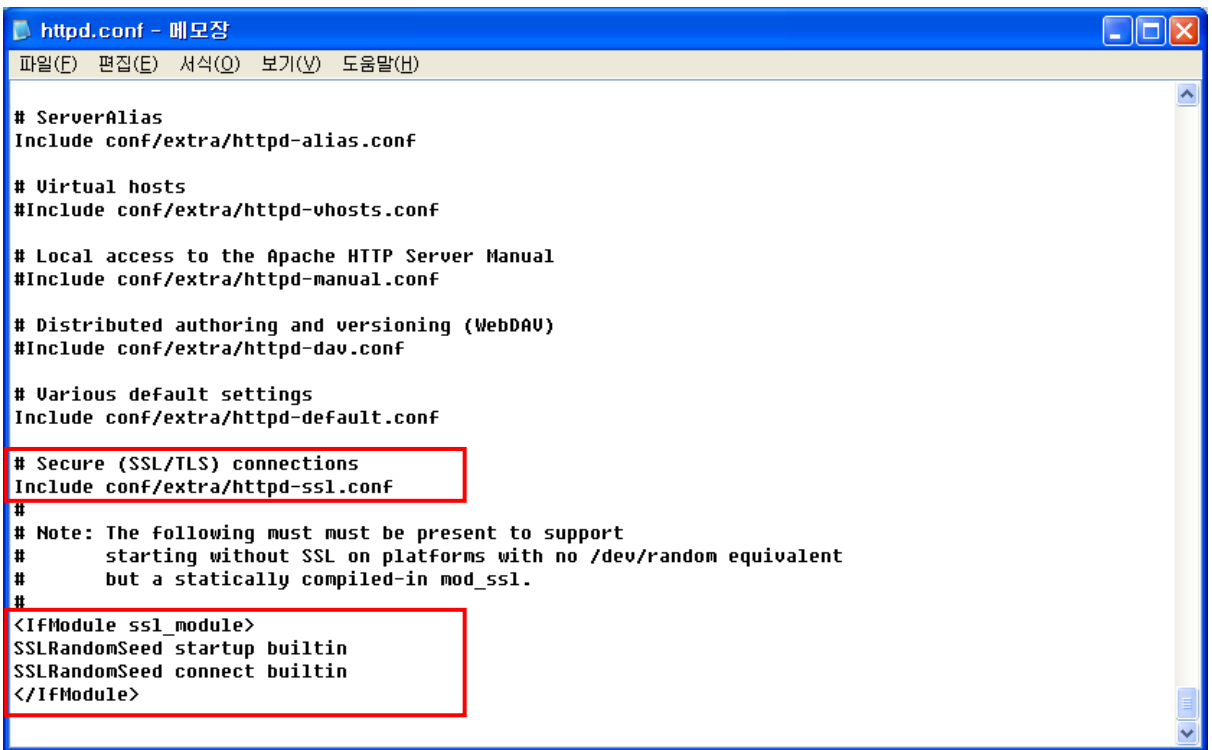

#### 4. SSL 환경설정 파일 httpd-ssl.conf 수정

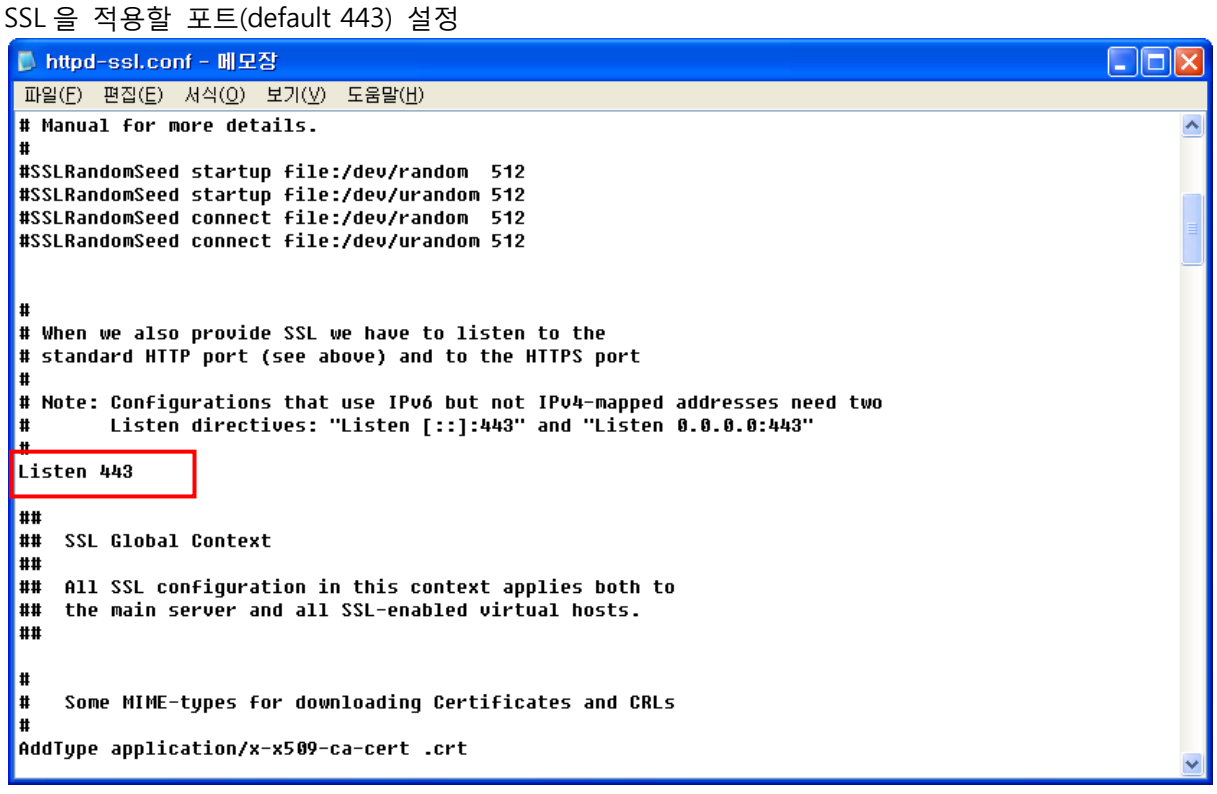

※ SSL 보안서버는 기본적으로 443 을 사용하지만, 사이트 운영자가 1~65535 범위 내에서 임의 로포트번호를 설정할 수 있습니다. ex> 444, 445, 447 등등

5. SSL 을 사용하기 위해 구성할 Virtual Host 부분을 아래와 같이 수정

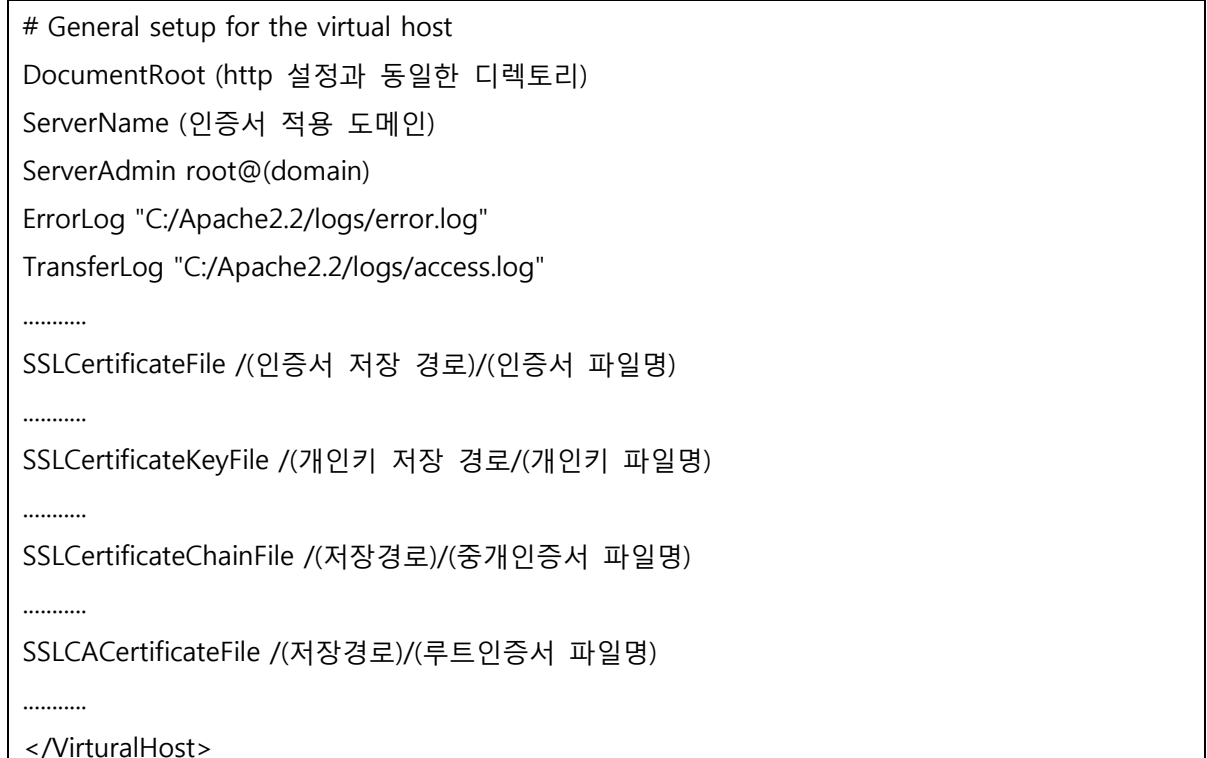

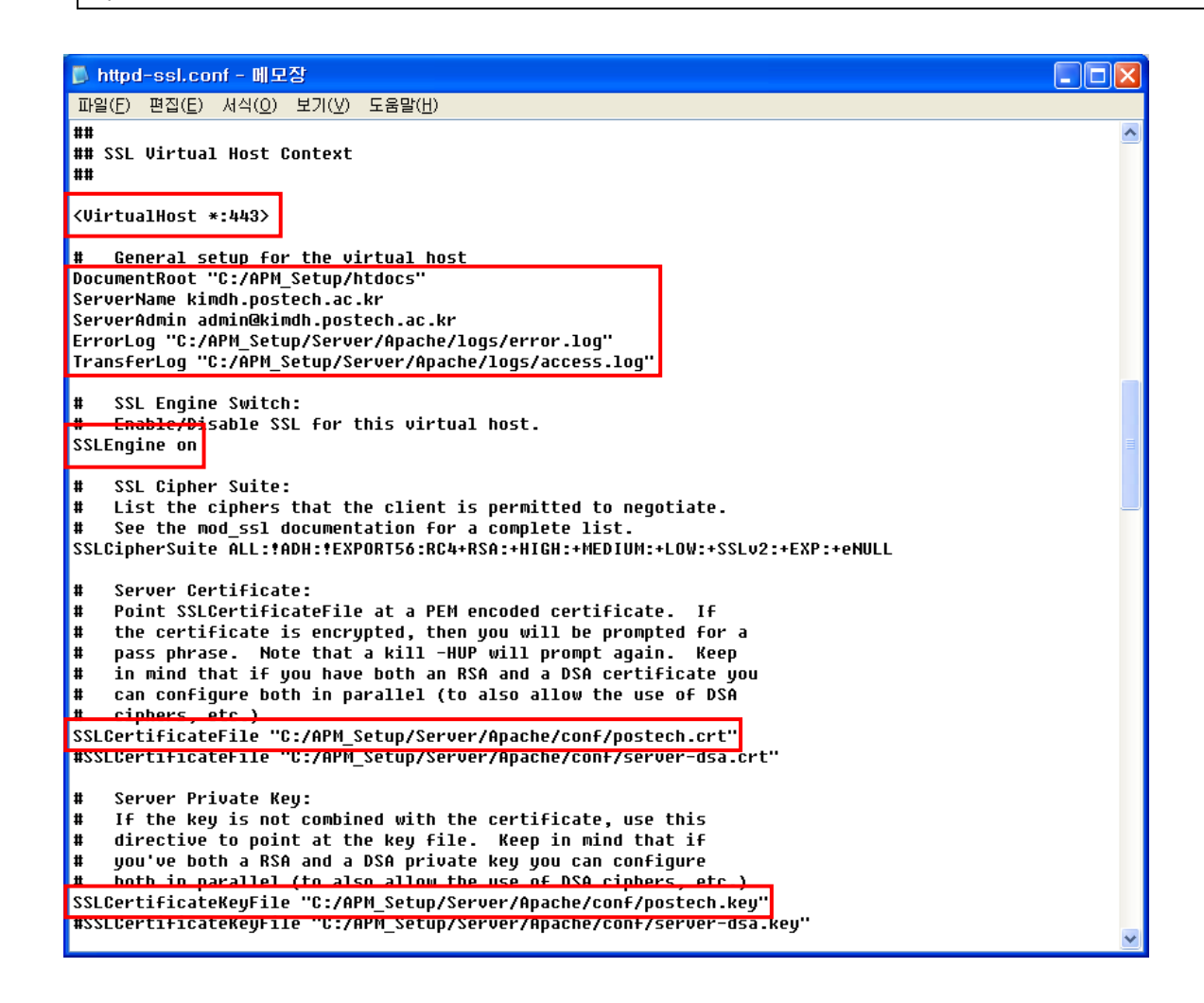

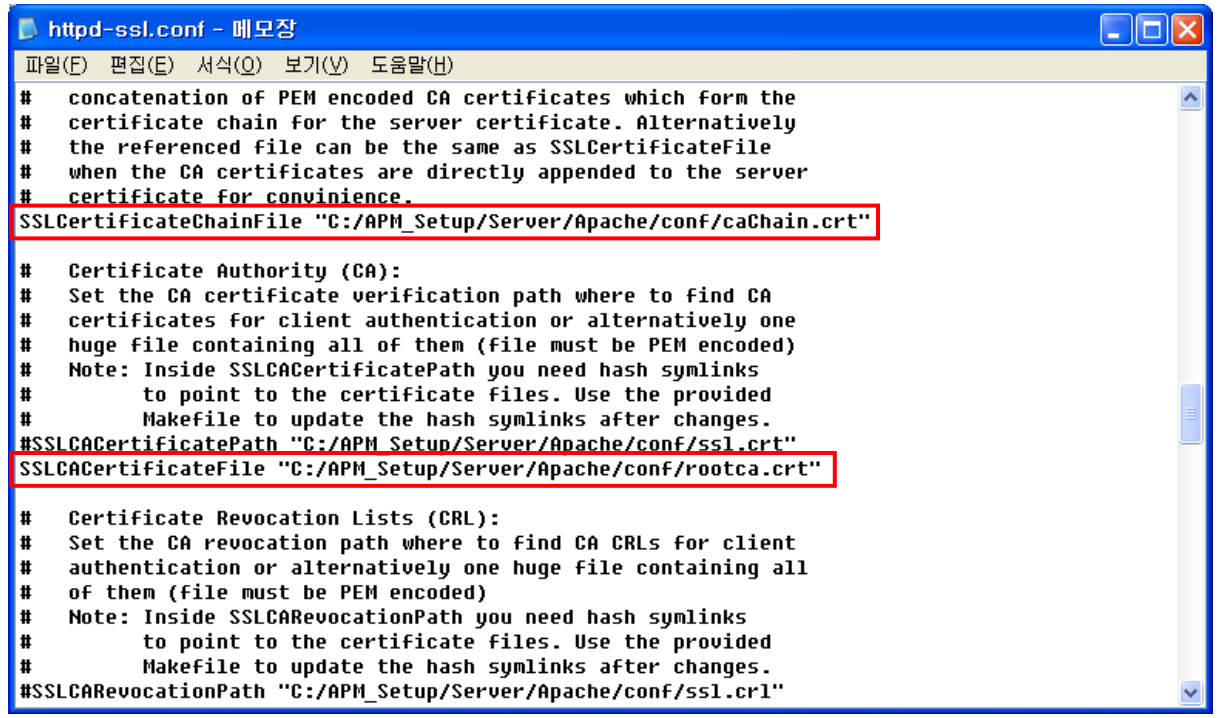

6. SSL 인증서 개인키 암호 설정

인증서 비밀키에 대한 암호문을 자동으로 입력하는 설정 필요

인증서 비밀키 암호저장 파일 만들기(암호 : 00100243)

@echo 00100242

예) 파일명 : ssl\_pass.bat / 파일내용 : @echo 00100243

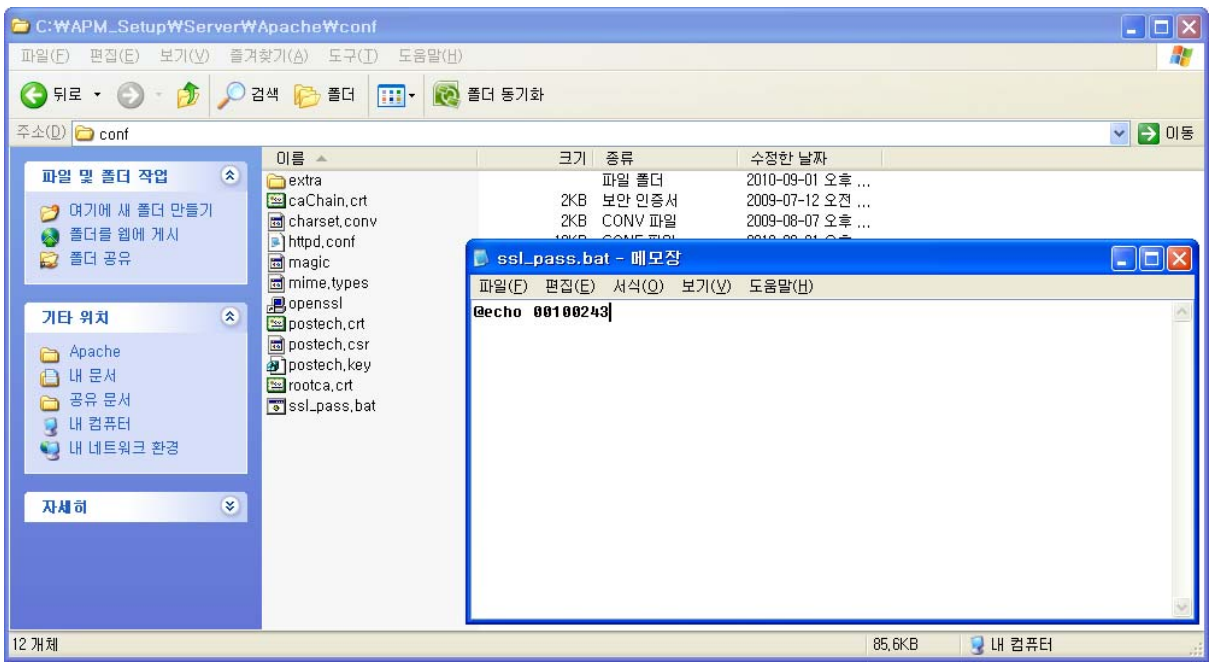

7. 웹서버 인증서 비밀키 자동입력 설정

SSLPassPhraseDialog "exec:(절대경로)/ssl\_pass.bat

기존의 "SSLPassPhraseDialog builtin" 설정문은 주석 처리

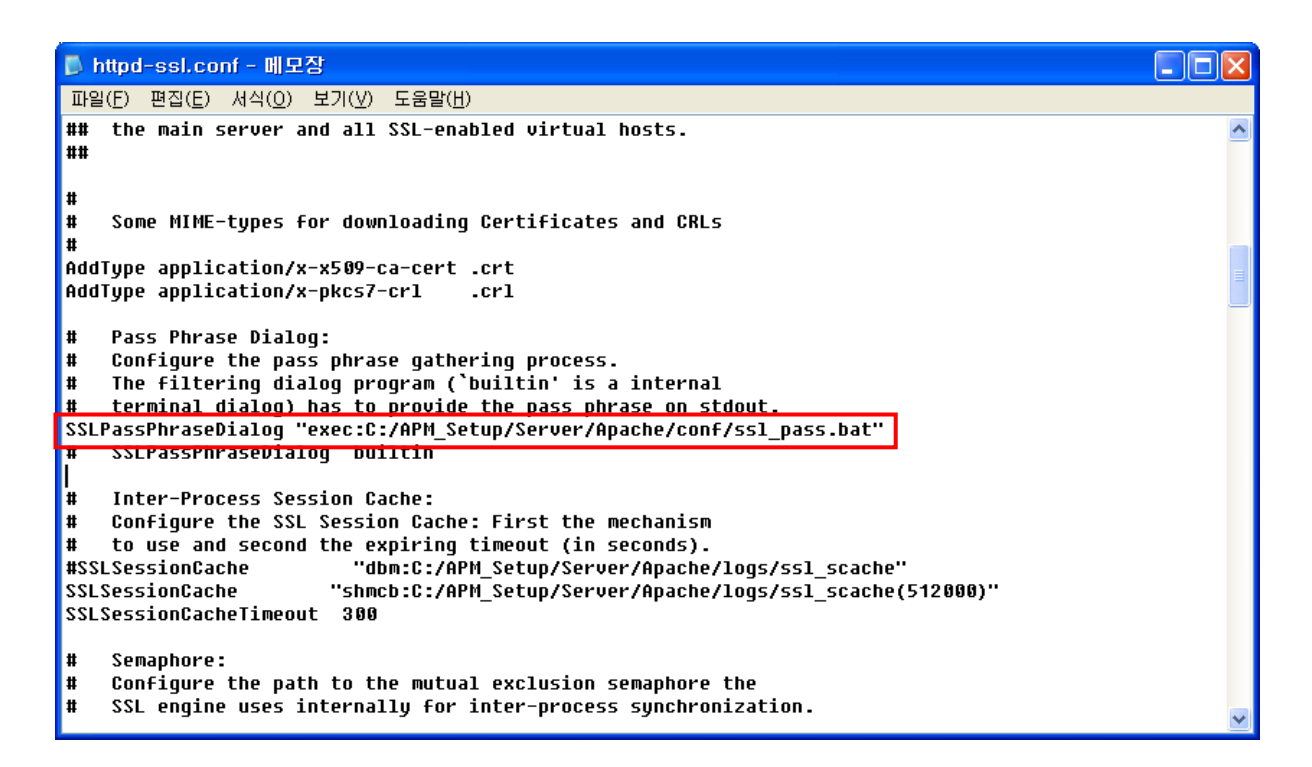

### **[인증서 설치 후 설치 확인]**

1. https:// 로 접근하여 웹페이지가 올바로 열리는지 확인하여 인증서 설치 확인

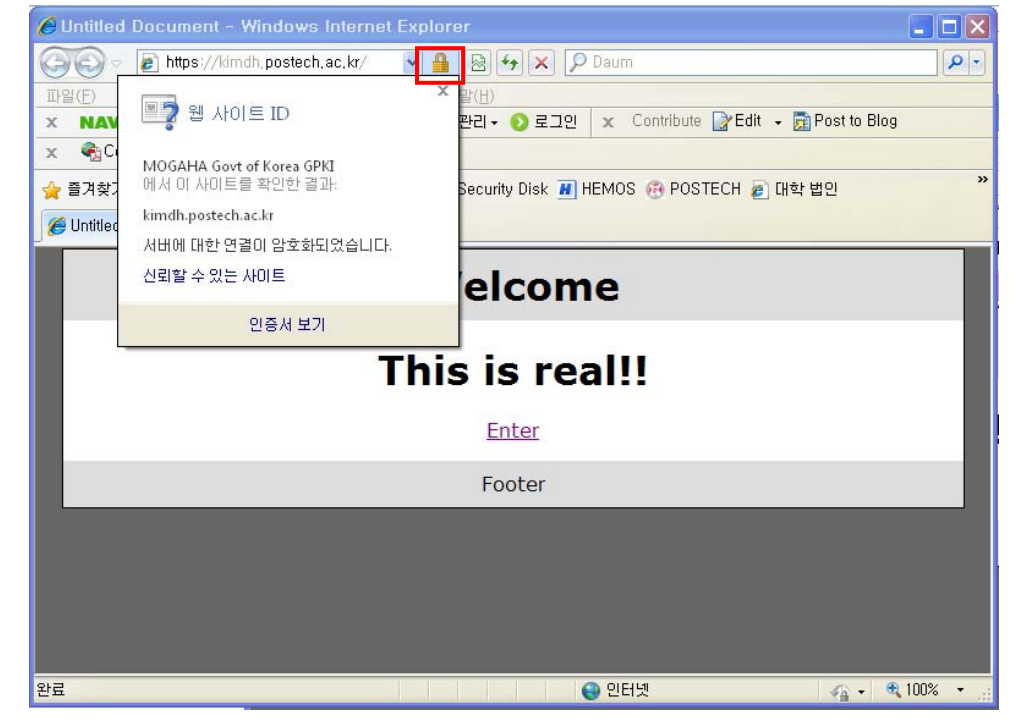

#### **※ SSL 암호화 설정**

**인증서를 설치하고 나면 http 와 https 로의 접속이 모두 가능합니다. http 로의 접속을 계속 허용 할 경우 SSL 인증서를 설치한 효과가 없습니다. 그러나, 일반 사용자 대부분이 http 로 접속을 하 기 때문에 http 로의 접속을 차단하는 대신 https 로 전환시켜 주어야 합니다.** 

### **[http https 전환하기]**

1. Apache 서버의 경우 rewrite 모듈을 이용하여 전환

환경설정 파일 httpd.conf 에 다음 추가

RewriteEngine On

RewriteCond %{HTTPS} off

RewriteRule (.\*) https://%{HTTP\_HOST}%{REQUEST\_URI}

2. rewrite 모듈 주석 해제하여 활성화하기

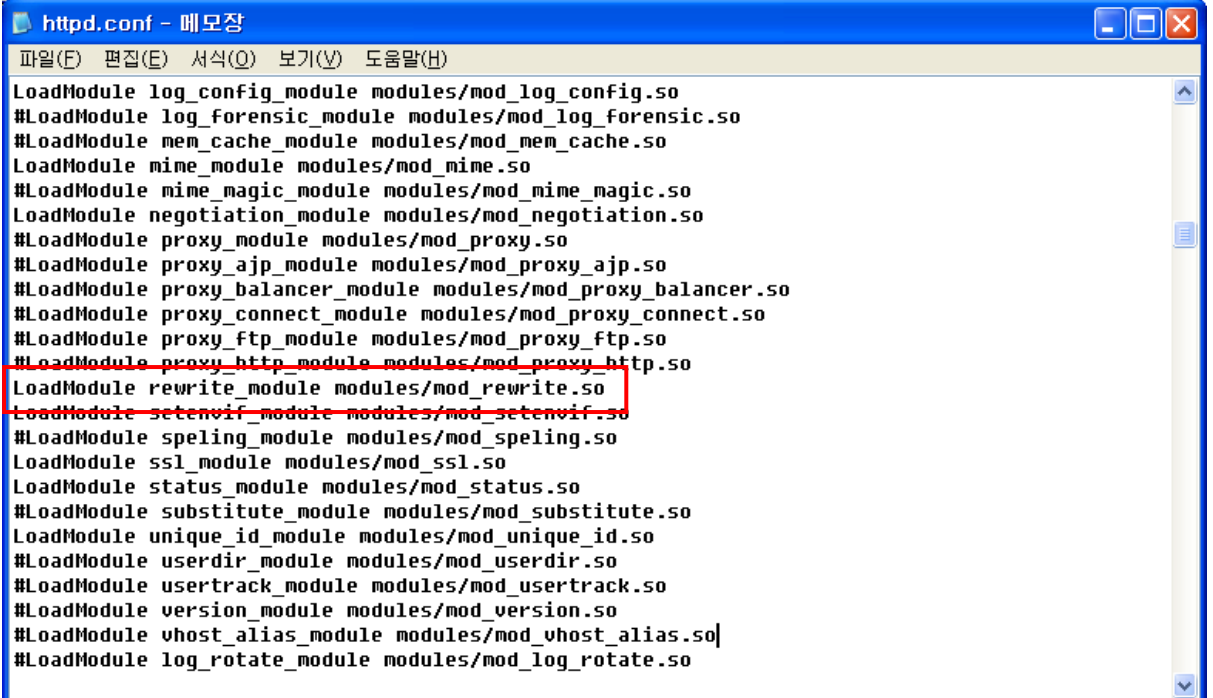

### **V. Tomcat 서버에서 SSL 보안서버 구축하기 [웹서버 설정하기]**

1. 인증서 파일을 서버의 적절한 위치에 저장

가. keystore → Java keytool 로 SSL 인증서, 개인키, 체인, 루트 인증서를 합쳐놓은 파일

2. 웹서버 설정 변경

server.xml 을 수정하여 포트 8443 주석처리 해지하여 keystoreFile, keystorePass 설정 추가 Connector port="443"으로 설정

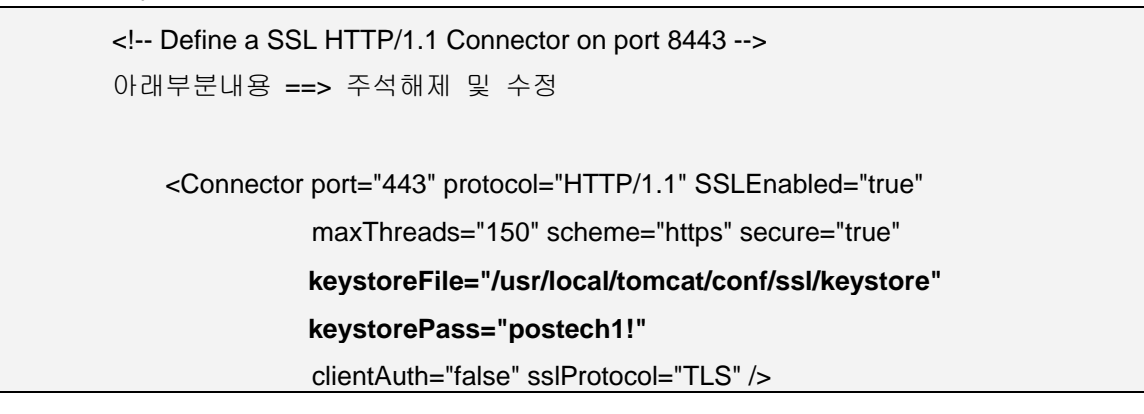

### **[인증서 설치 후 설치 확인]**

1. https:// 로 접근하여 웹페이지가 올바로 열리는지 확인하여 인증서 설치 확인

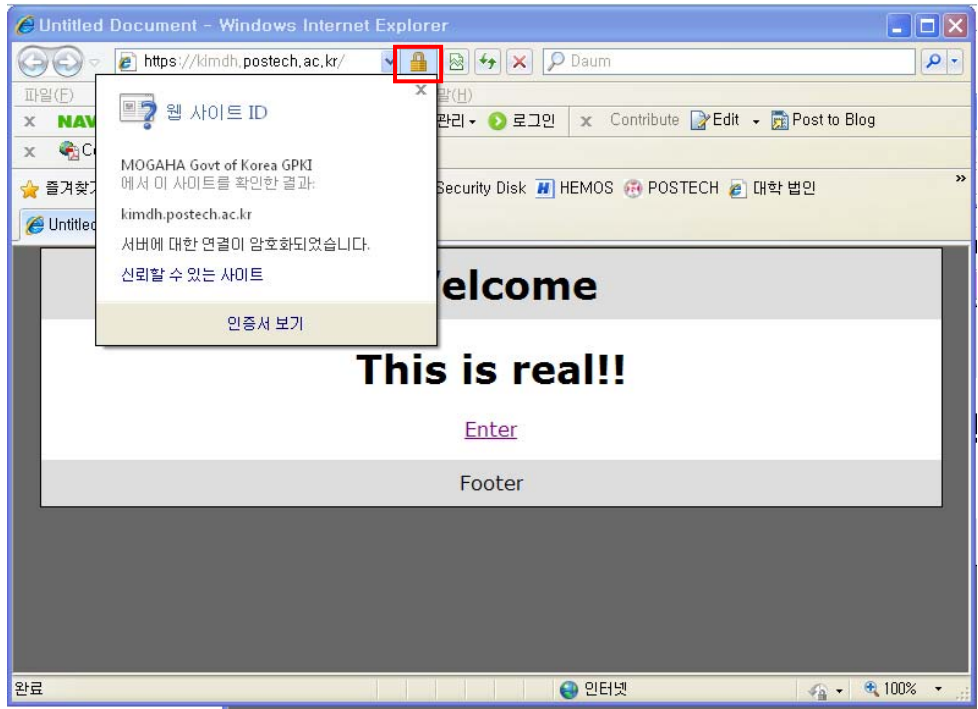

**※ SSL 암호화 설정** 

**인증서를 설치하고 나면 http 와 https 로의 접속이 모두 가능합니다. http 로의 접속을 계속 허용 할 경우 SSL 인증서를 설치한 효과가 없습니다. 그러나, 일반 사용자 대부분이 http 로 접속을 하 기 때문에 http 로의 접속을 차단하는 대신 https 로 전환시켜 주어야 합니다.** 

#### **[Tomcat 서버 http https 전환하기]**

1. 아래의 <security-constraint> 항목을 <servlet-mapping> 항목 다음에 추가

<!-- SSL settings. only allow HTTPS access to Web --> <security-constraint> <web-resource-collection> <web-resource-name>Entire Application</web-resource-name> <url-pattern>/\*</url-pattern> </web-resource-collection> <user-data-constraint> <transport-guarantee>CONFIDENTIAL</transport-guarantee> </user-data-constraint> </security-constraint>

## **VI. IIS 5.1 SSL 인증서 설치**

### **[SSL 인증서 가져오기]**

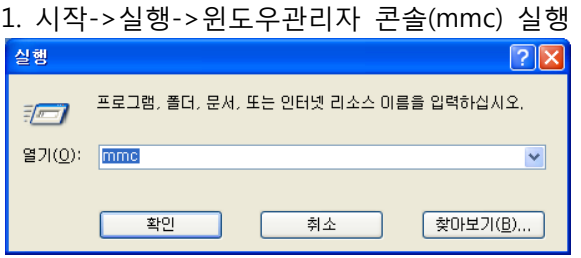

### 2. 콘솔창이 열리면 파일 -> 스냅인 추가/제거 선택

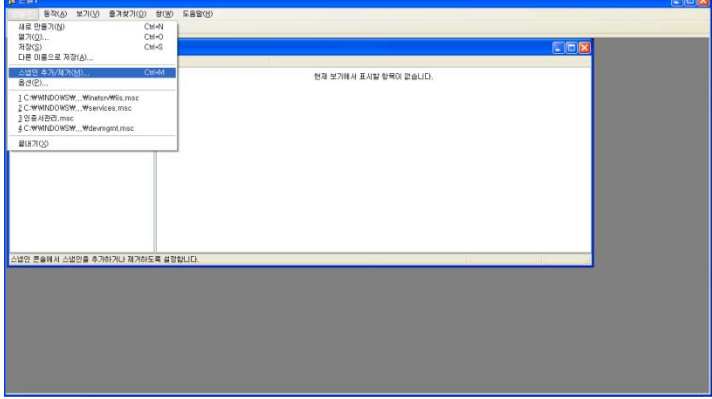

### 3. 스냅인 추가/제거에서 추가 클릭

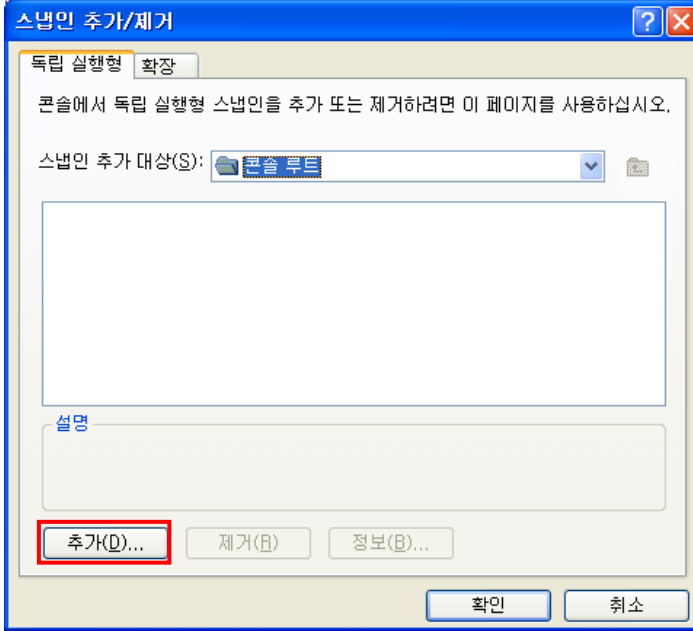

### 4. 독립 실행형 스냅인 추가에서 인증서 추가

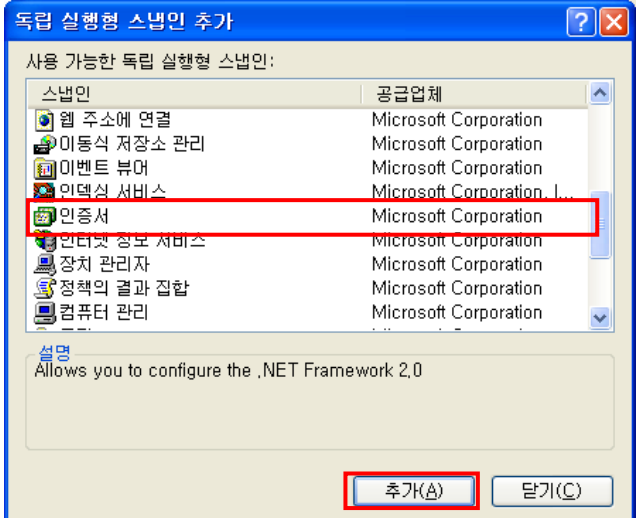

5. 인증서 스냅인에서 컴퓨터 계정 선택

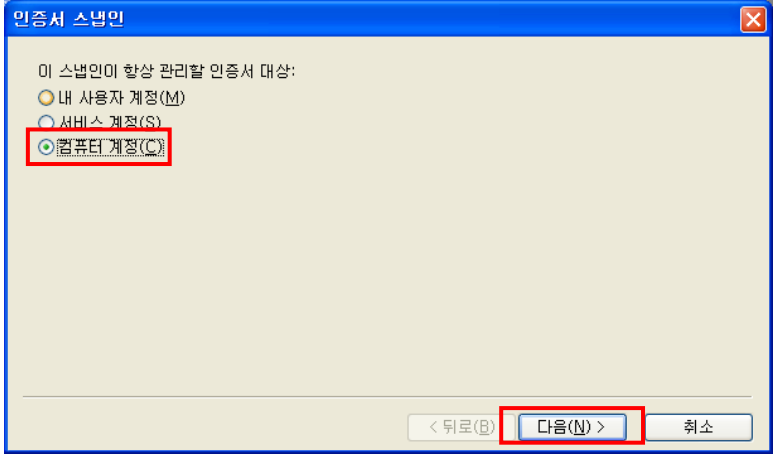

### 6. 컴퓨터 선택에서 로컬 컴퓨터 선택 후 마침

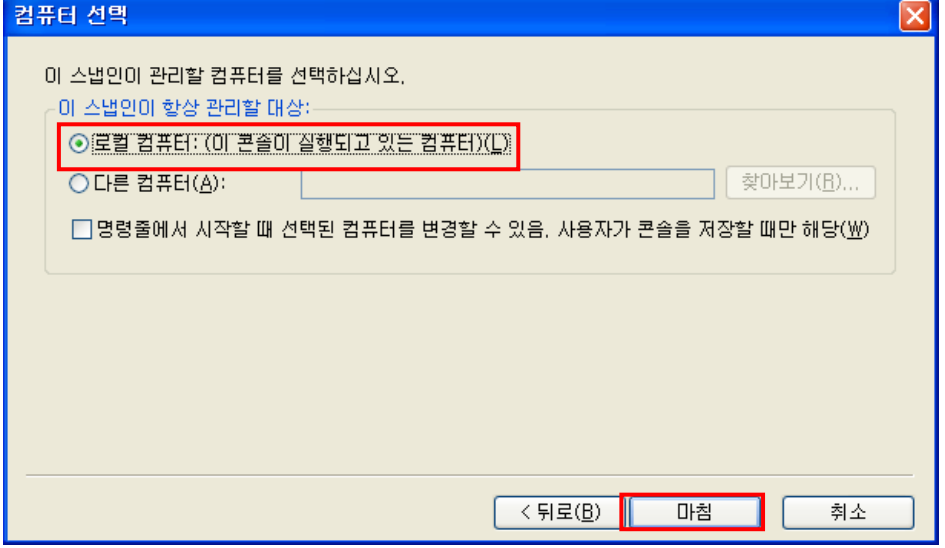

#### 7. 독립 실행형 스냅인 추가에서 닫기 클릭

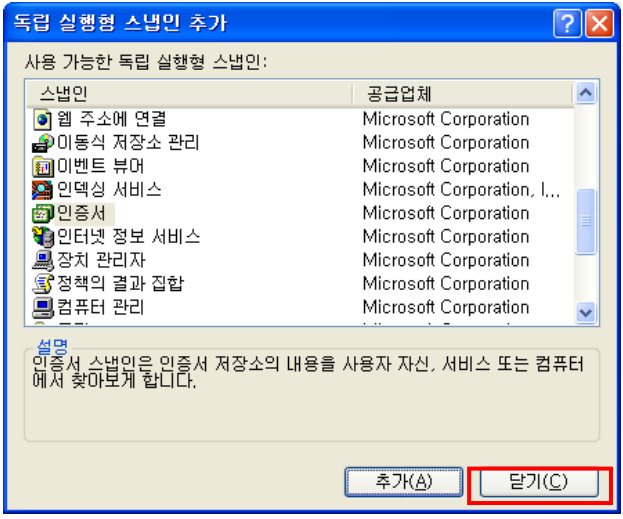

8. 스냅인 추가/제거에서 인증서 항목이 추가된 것을 확인 후 확인 클릭

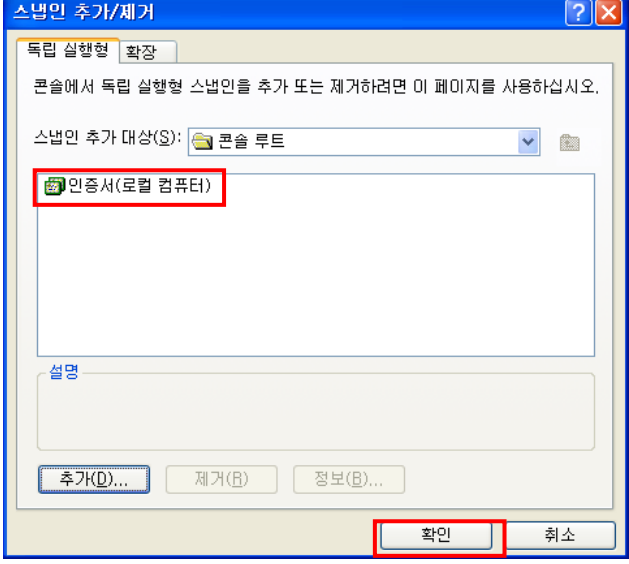

9. 콘솔창에서 인증서 항목이 추가된 것을 확인

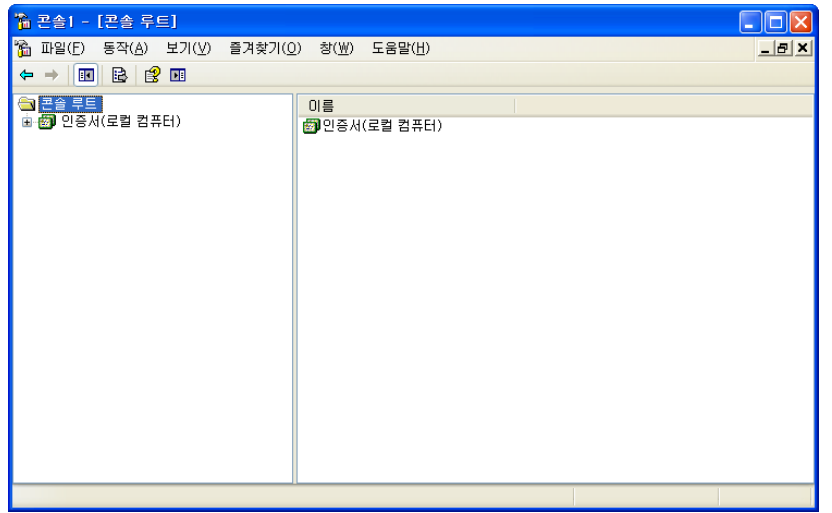

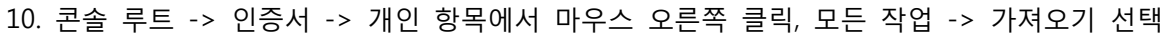

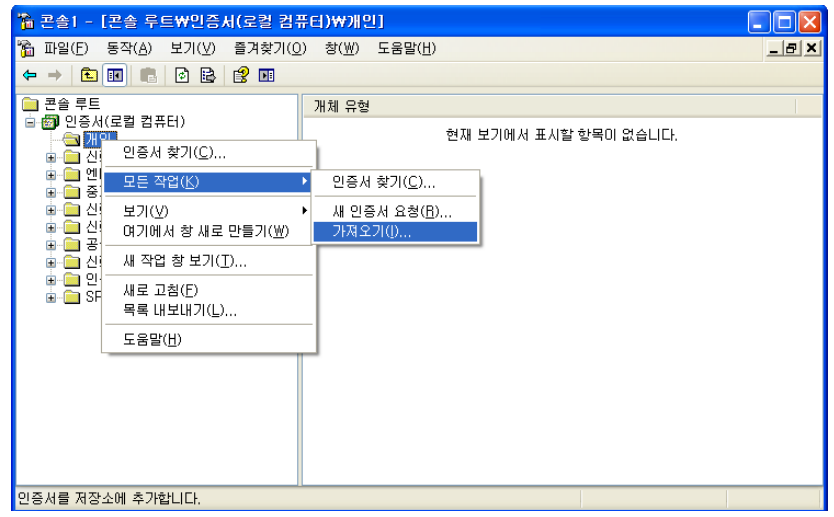

#### 11. 다음 클릭

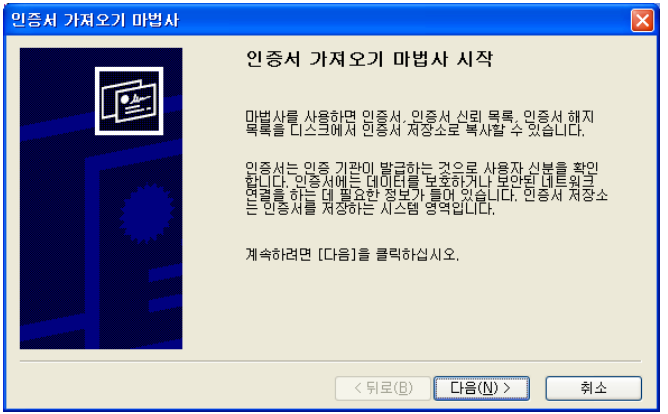

#### 12. 보내드린 pfx 파일을 선택

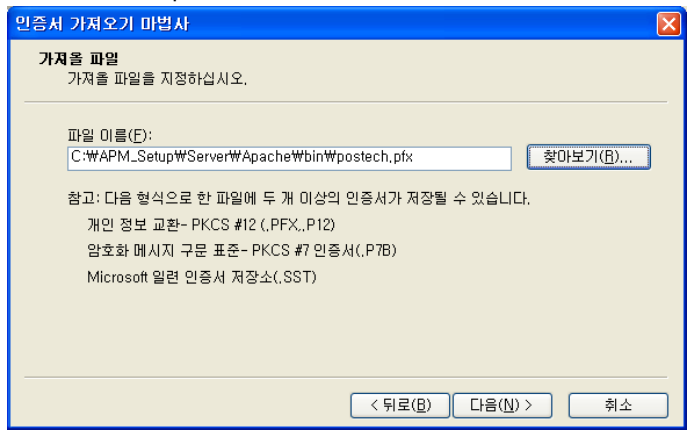

13. 개인키에 대한 암호 입력(암호 : 00100243) 후 다음 클릭

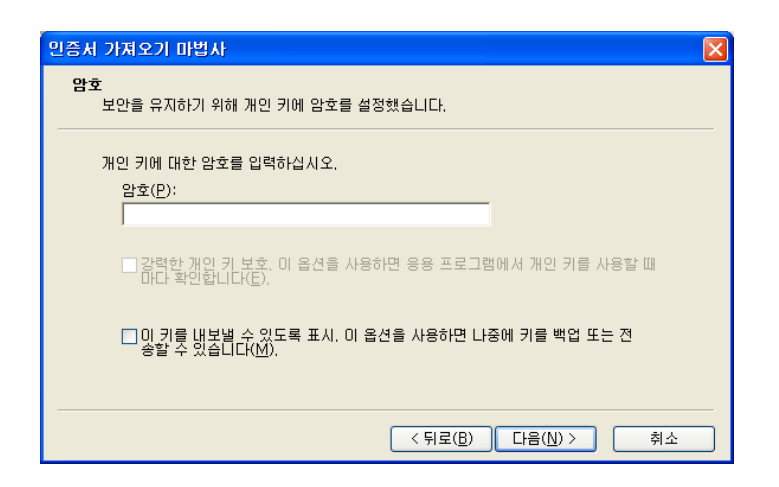

14. 모든 인증서를 다음 저장소에 저장 선택 후 다음 클릭

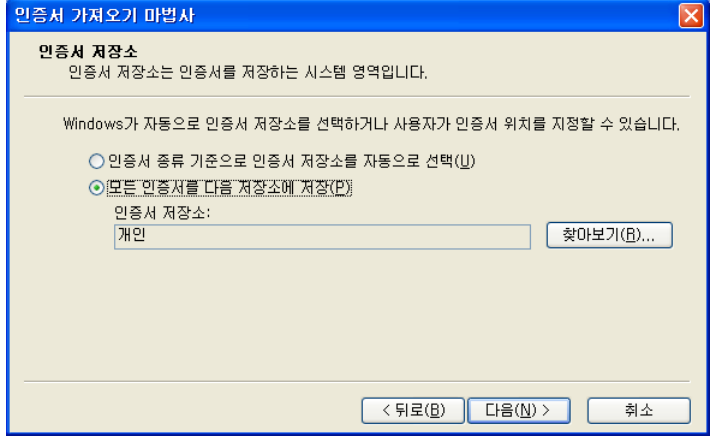

#### 15. 마침 클릭하여 가져오기 완료

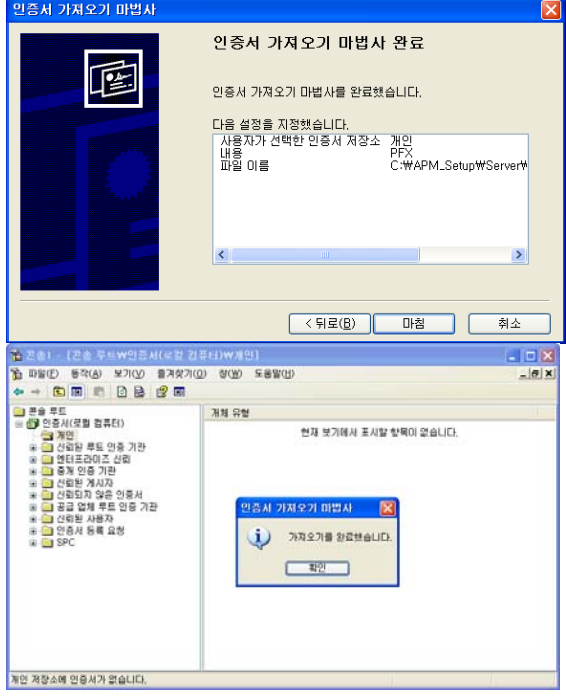

16. \*.postech.ac.kr 인증서가 설치되어 있는지 확인

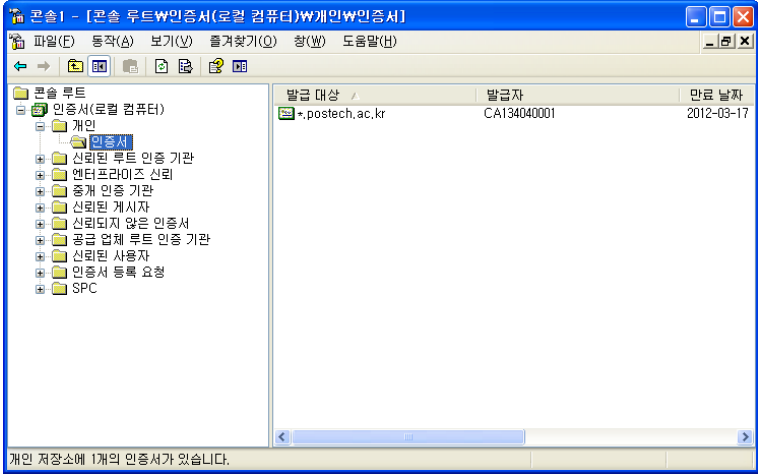

### **[인증서 설치 후 웹사이트에 적용]**

1. 인터넷 정보 서비스 실행(IIS) 후 해당 웹사이트 선택 후 마우스 오른쪽 클릭하여 속성 선택

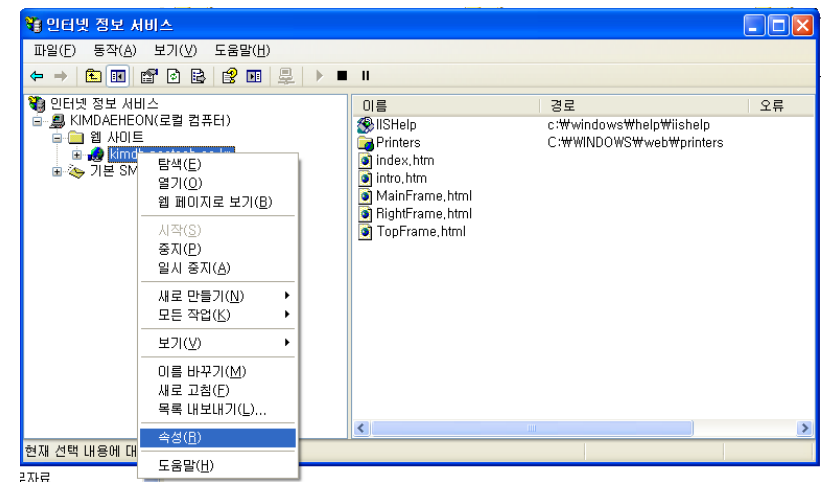

2. 등록정보에서 디렉터리 보안 탭에서 서버 인증서 클릭

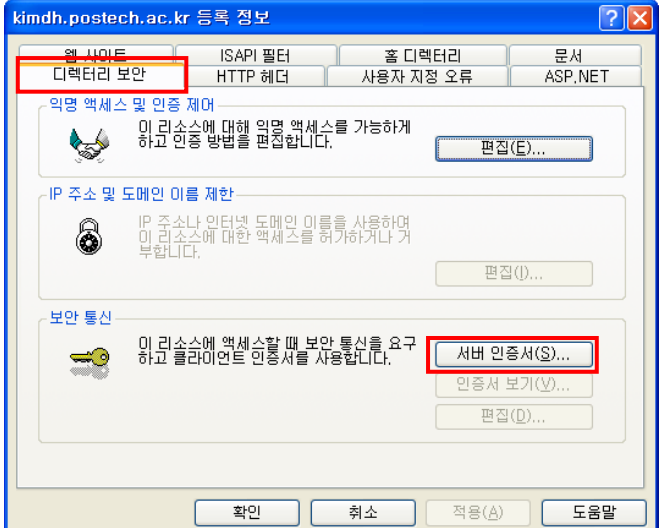

### 3. 웹 서버 인증서 마법사에서 다음 클릭

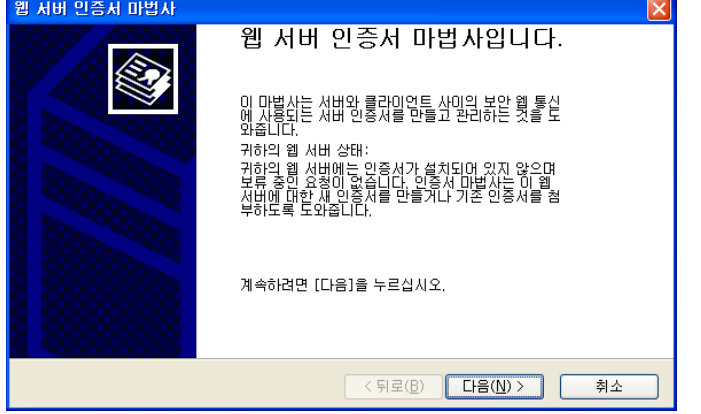

4. IIS 인증서 마법사에서 '기존 인증서를 할당합니다.' 선택 후 다음 클릭

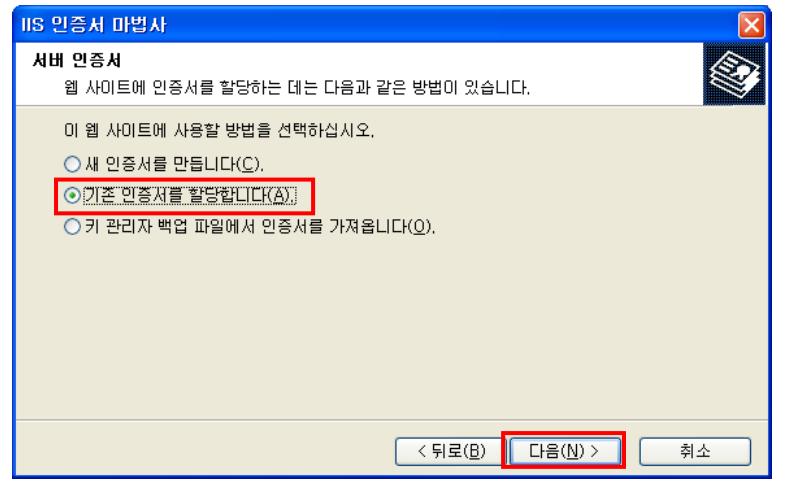

5. 사전에 가져오기 한 인증서(\*.postech.ac.kr) 선택

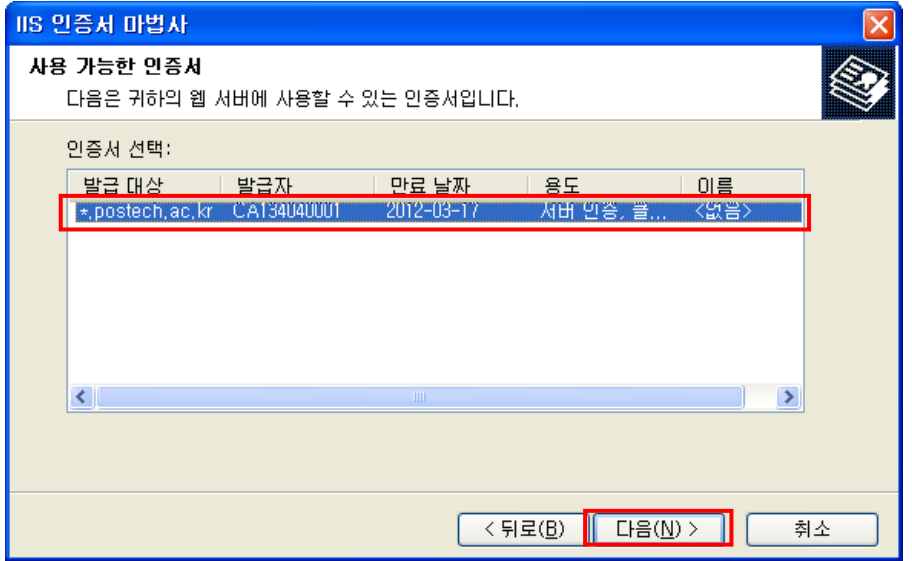

6. 다음 클릭

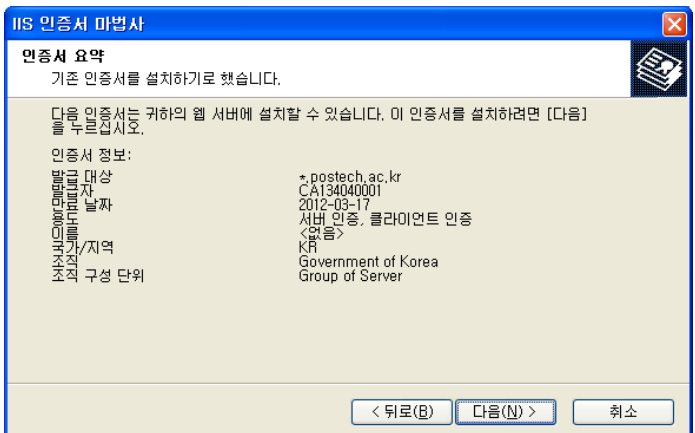

### 7. 마법사 완료하여 인증서 적용 완료

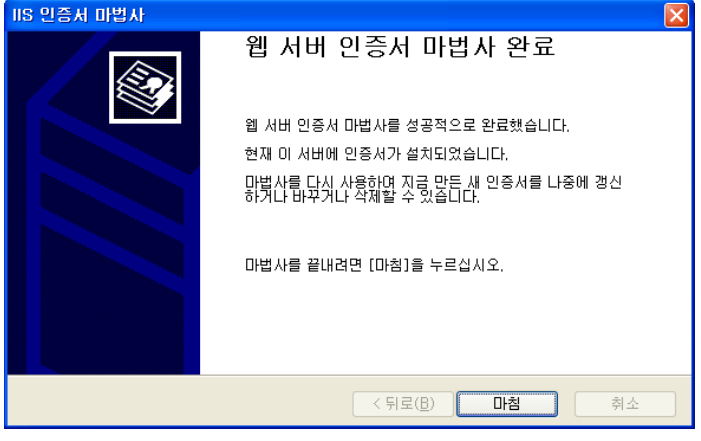

#### 8. 등록정보의 웹사이트 탭에서 SSL 포트 정보 확인

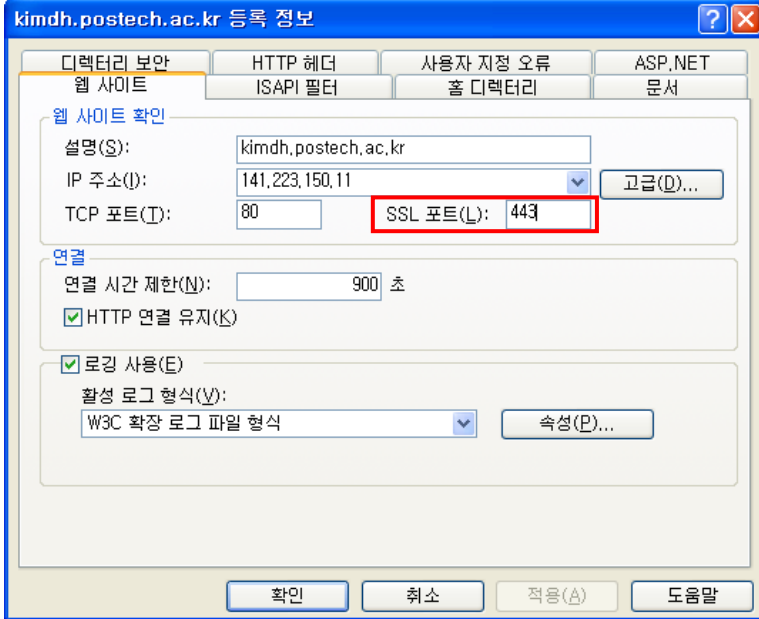

### **[루트 인증서와 체인 인증서 설치]**

1. 시작->실행->윈도우관리자 콘솔(mmc) 실행

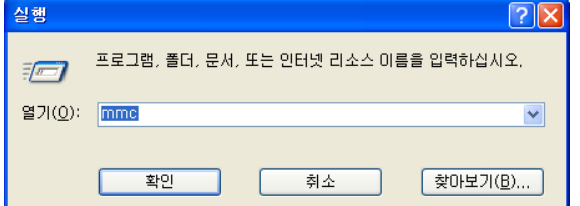

2. 콘솔창이 열리면 파일 -> 스냅인 추가/제거 선택

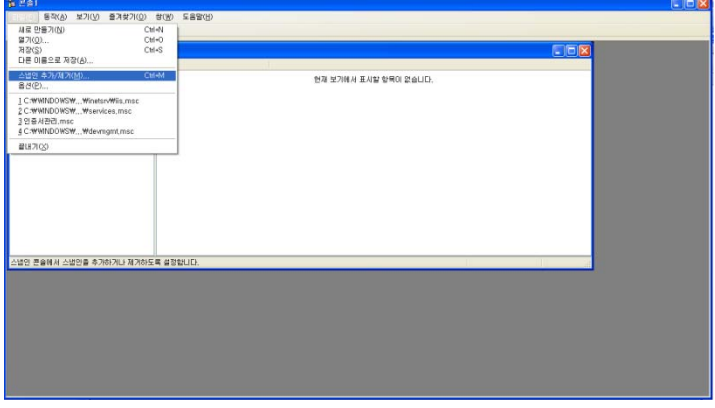

### 3. 스냅인 추가/제거에서 추가 클릭

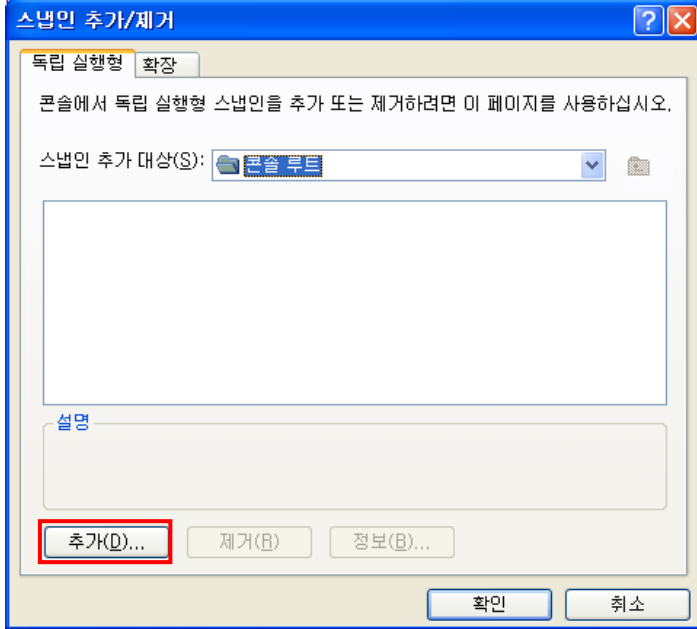

### 4. 독립 실행형 스냅인 추가에서 인증서 추가

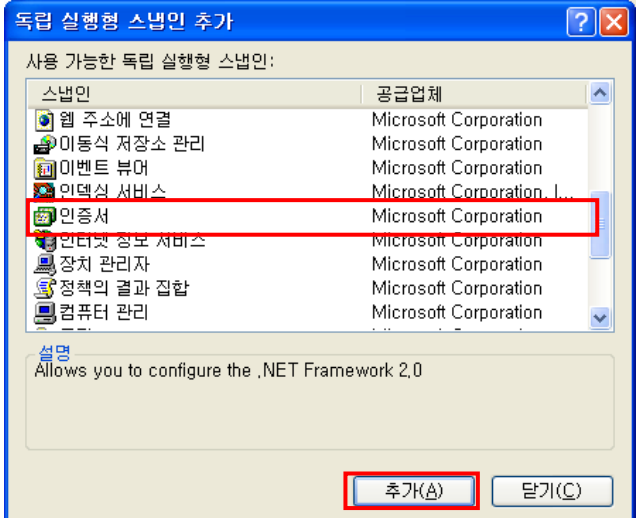

5. 인증서 스냅인에서 컴퓨터 계정 선택

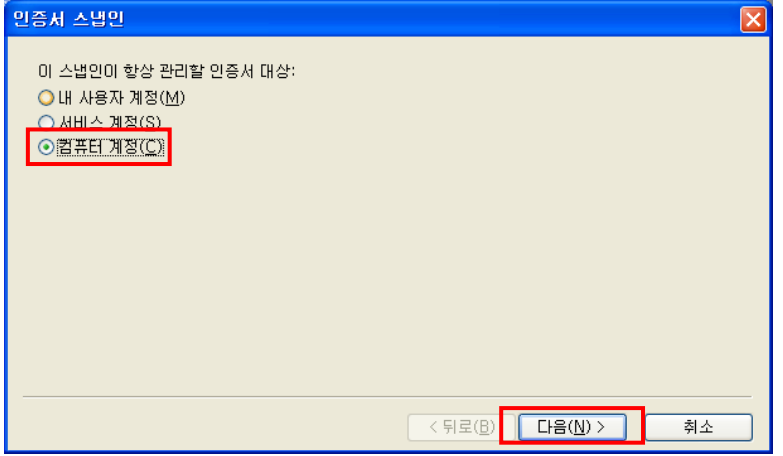

### 6. 컴퓨터 선택에서 로컬 컴퓨터 선택 후 마침

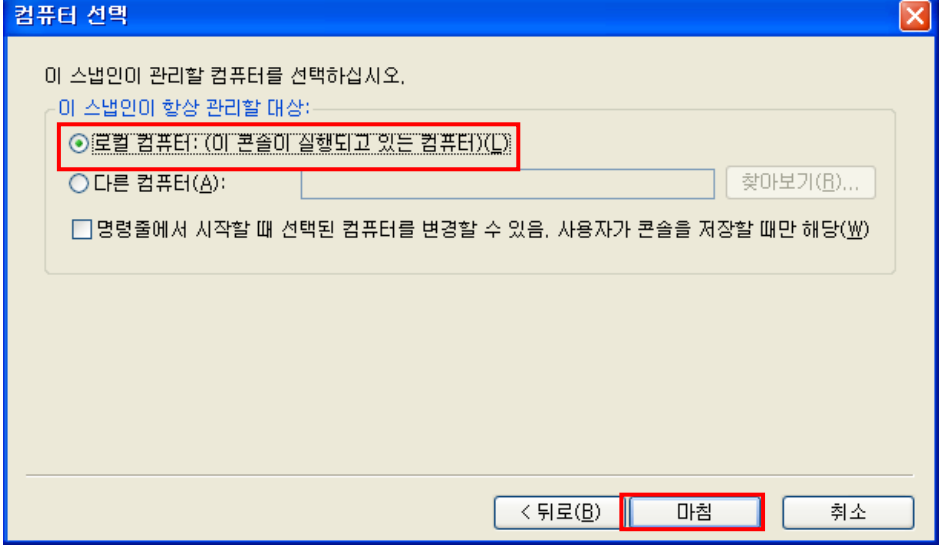

#### 7. 독립 실행형 스냅인 추가에서 닫기 클릭

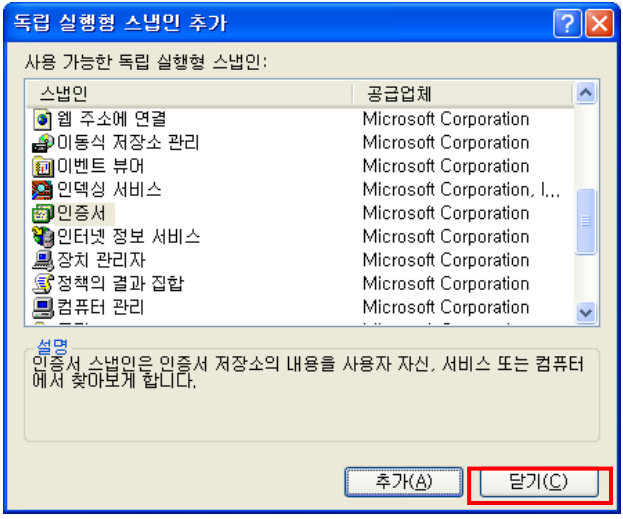

8. 스냅인 추가/제거에서 인증서 항목이 추가된 것을 확인 후 확인 클릭

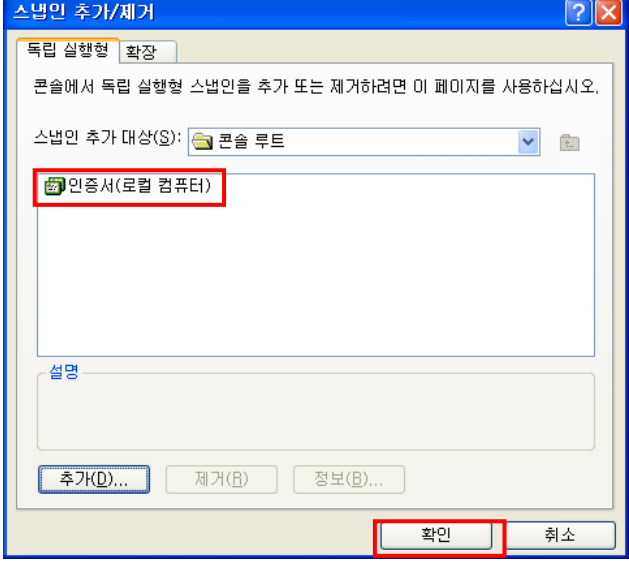

9. 콘솔창에서 인증서 항목이 추가된 것을 확인

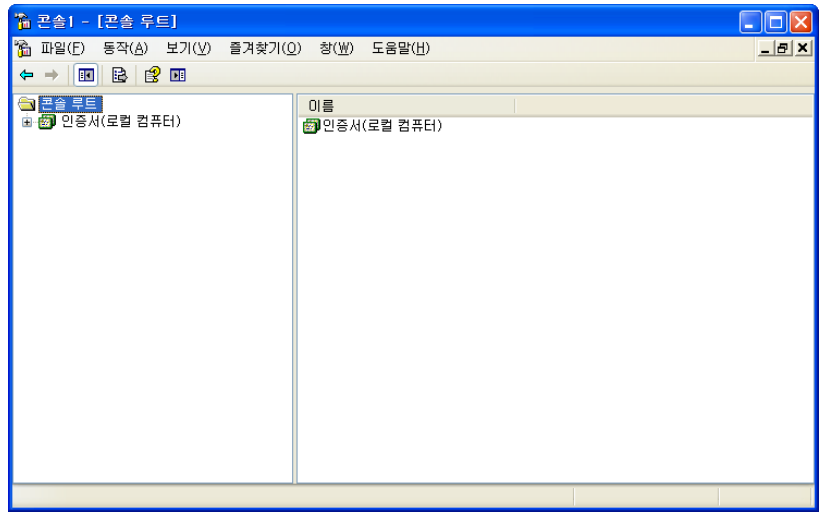

10. 루트인증서를 설치

### 신뢰된 루트 인증 기관 -> 인증서 항목에서 마우스 오른쪽 클릭 -> 모든 작업 -> 가져오기 선택

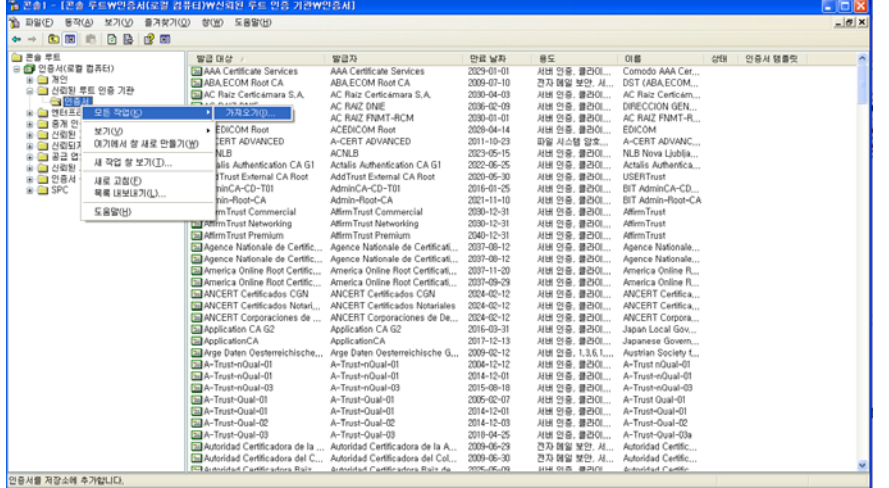

11. 다음 클릭

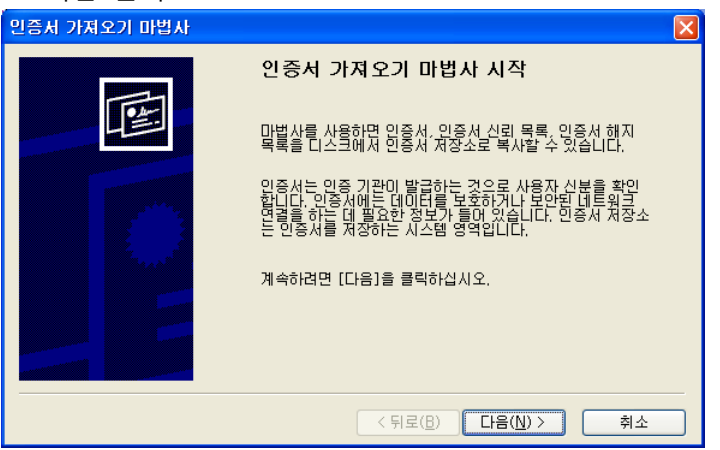

#### 12. 인증서와 같이 보낸 rootca.crt 을 선택하여 다음 클릭

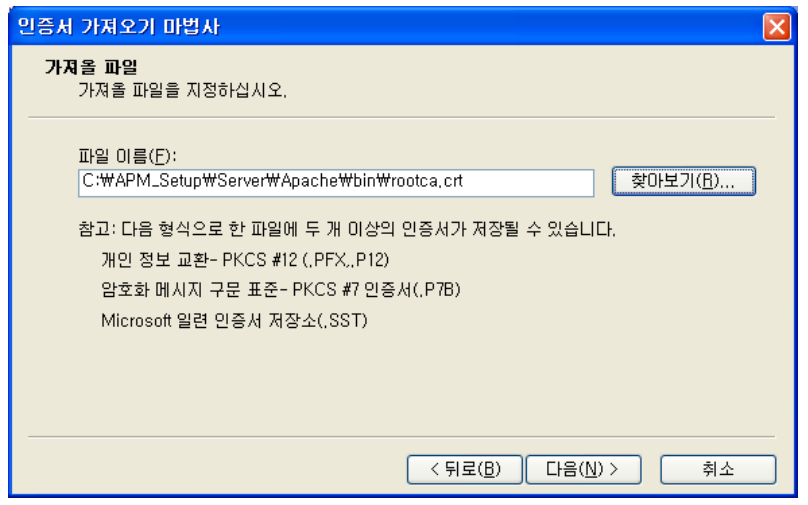

### 13. 모든 인증서를 다음 저장소에 저장을 선택하고 인증서 저장소가 신뢰된 루트 인증 기관인지

#### 확인하여 다음 클릭

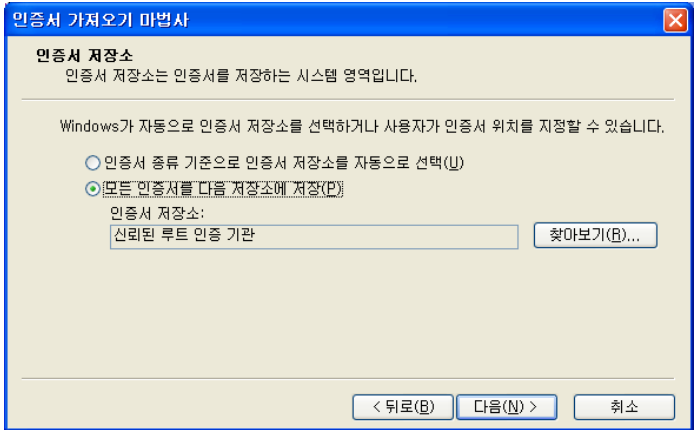

14. 마침 클릭하여 루트 인증서 설치 완료

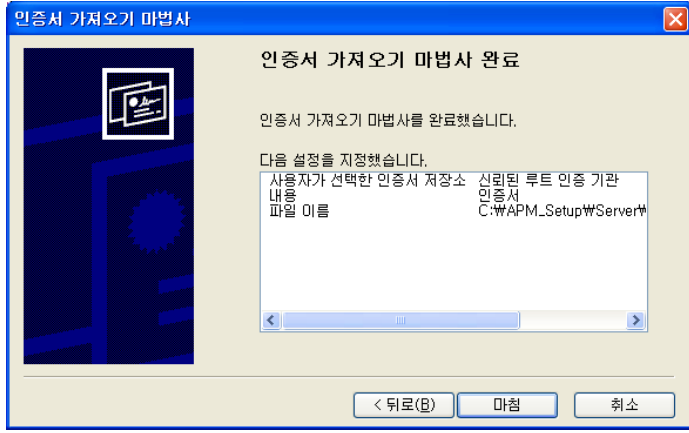

#### 15. 루트 인증서가 설치되어 있는지 확인(GPKIRootCA 인증서)

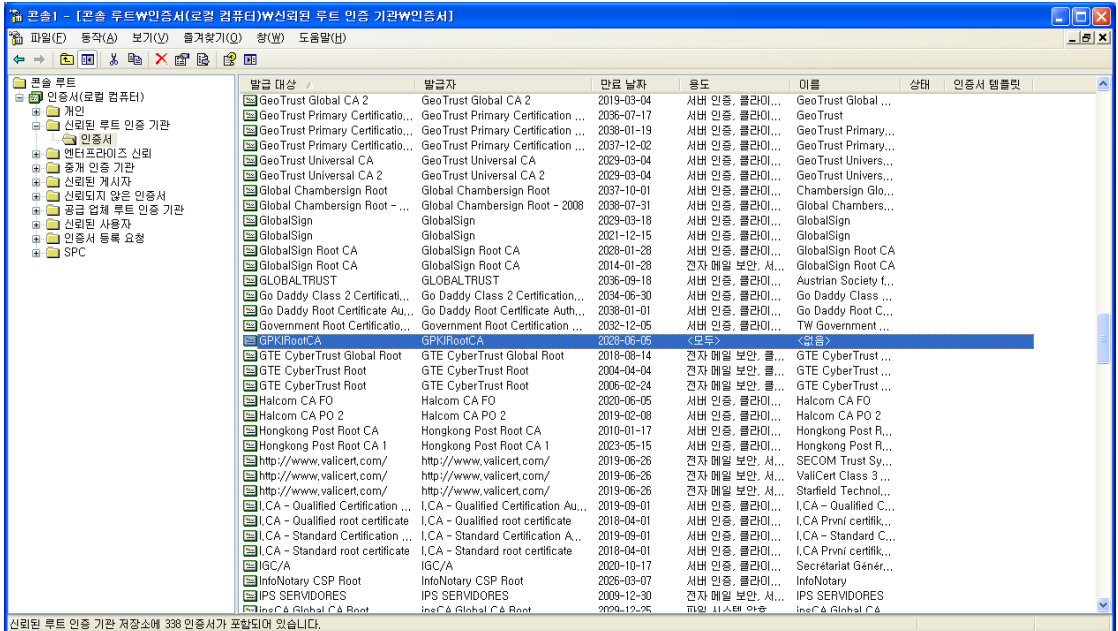

### 16. 체인 인증서 설치

#### 중개 인증 기관 -> 인증서 항목에서 마우스 오른쪽 클릭 -> 모든 작업 -> 가져오기 선택

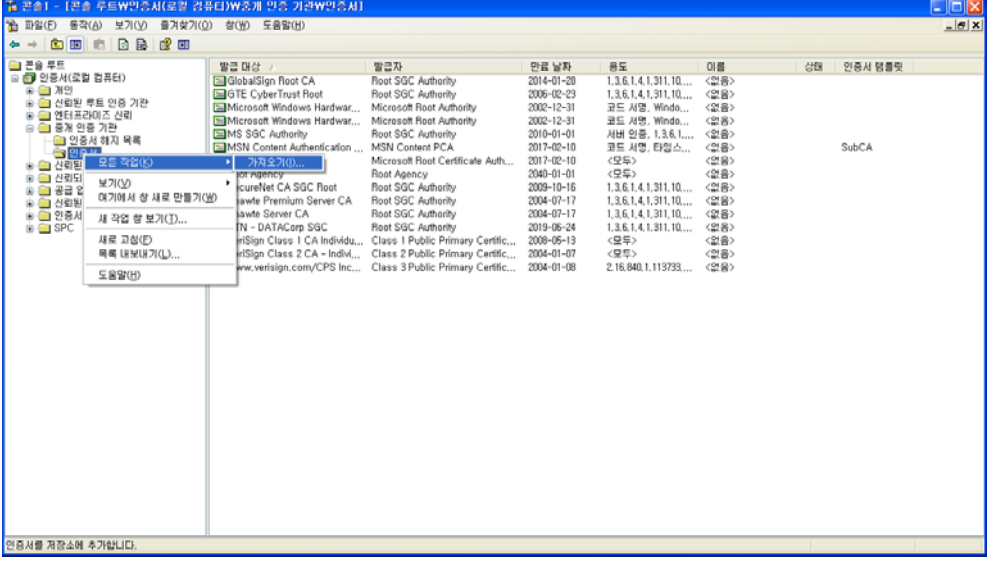

#### 17. 다음 클릭

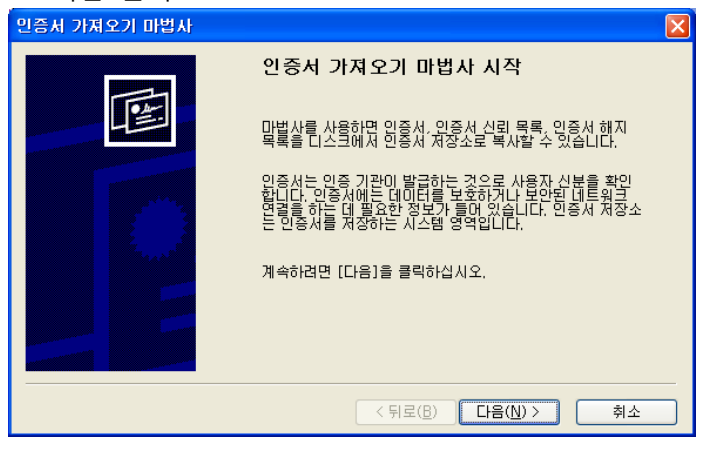

#### 18. 인증서와 같이 보낸 caChain.crt 파일 선택

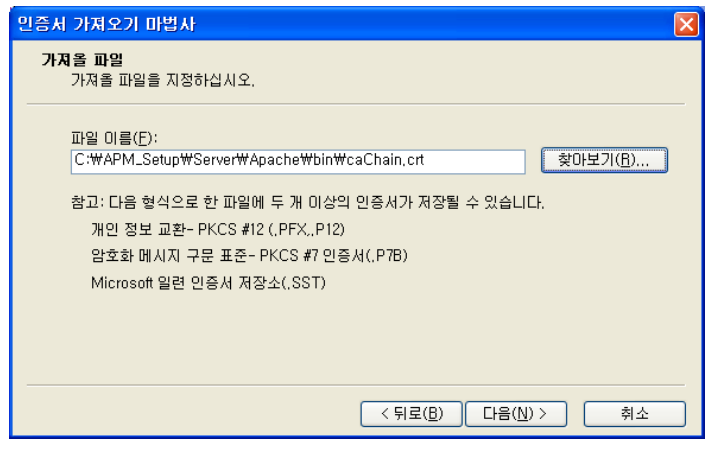

19. 모든 인증서를 다음 저장소에 저장 선택하여 인증서 저장소가 중개 인증 기관인지 확인하여

다음 클릭

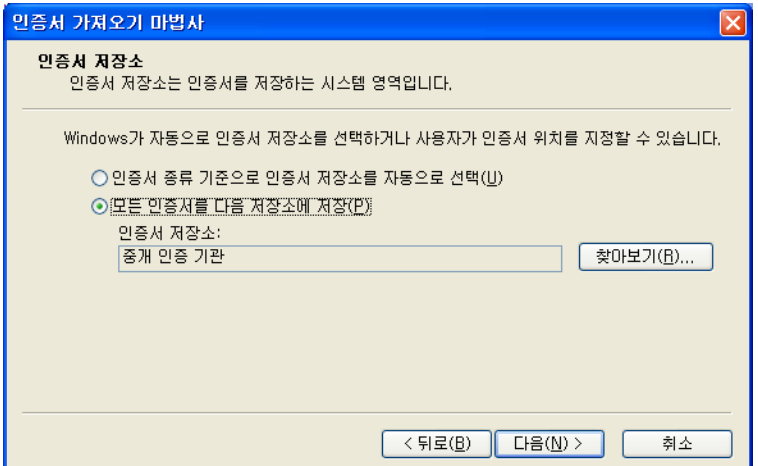

20. 마침 클릭하여 체인인증서 가져오기 완료

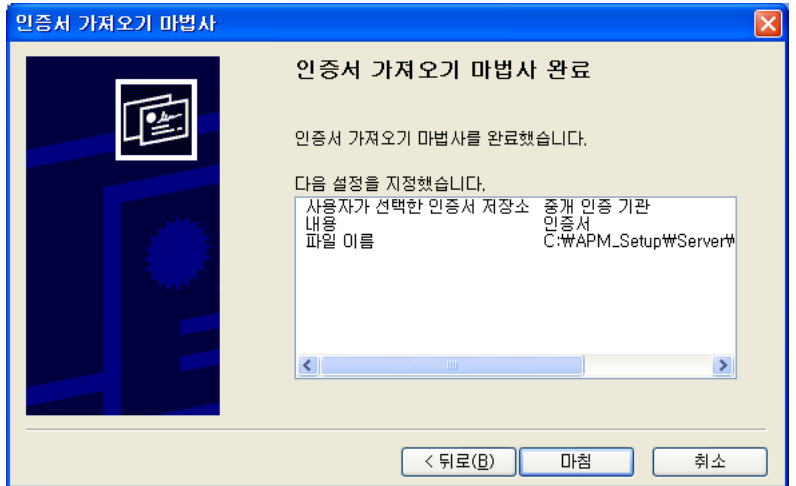

### 21. 체인 인증서(CA134040001)가 설치되어 있는지 확인

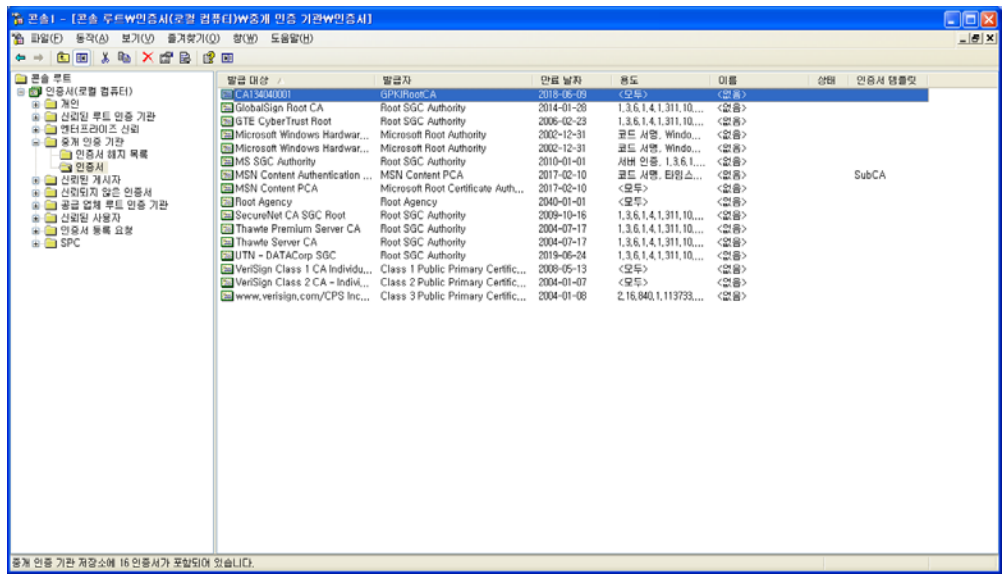

### **[인증서 설치 후 설치 확인]**

1. https:// 로 접근하여 웹페이지가 올바로 열리는지 확인하여 인증서 설치 확인

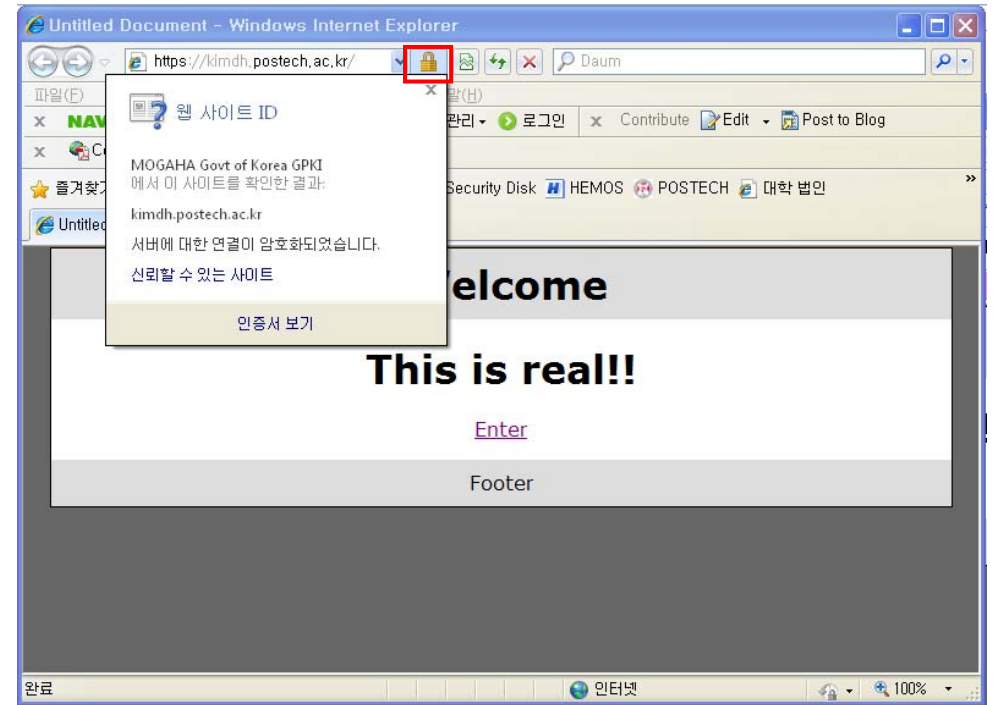

#### **※ SSL 암호화 설정**

**인증서를 설치하고 나면 http 와 https 로의 접속이 모두 가능합니다. http 로의 접속을 계속 허용 할 경우 SSL 인증서를 설치한 효과가 없습니다. 그러나, 일반 사용자 대부분이 http 로 접속을 하 기 때문에 http 로의 접속을 차단하는 대신 https 로 전환시켜 주어야 합니다.** 

#### **[https 리다이렉션 방법]**

**SSL 암호화를 설정하면 http 로의 접근이 차단되어 오류페이지를 호출하게 됩니다. 이때 호출하 는 오류페이지를 https 로 리다이렉트 시켜주는 페이지로 대체하여 자동으로 전환하도록 합니다.** 

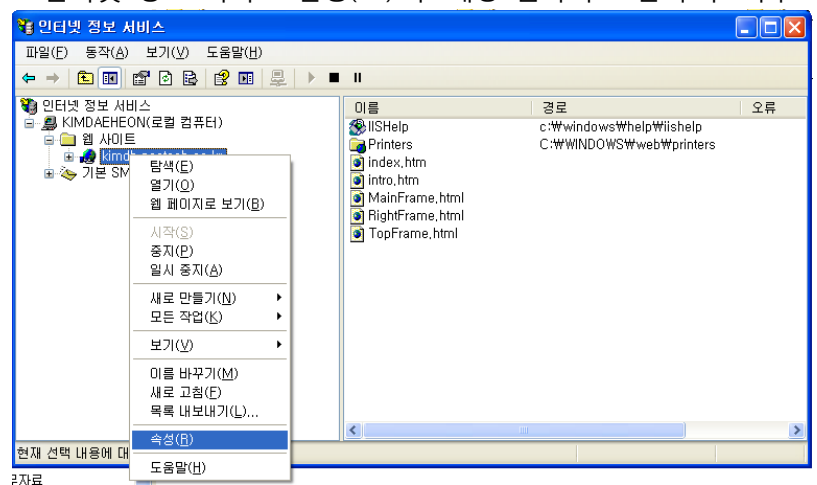

1. 인터넷 정보 서비스 실행(IIS) 후 해당 웹사이트 선택 후 마우스 오른쪽 클릭하여 속성 선택

2. 등록정보에서 디렉터리 보안 탭에서 편집 클릭

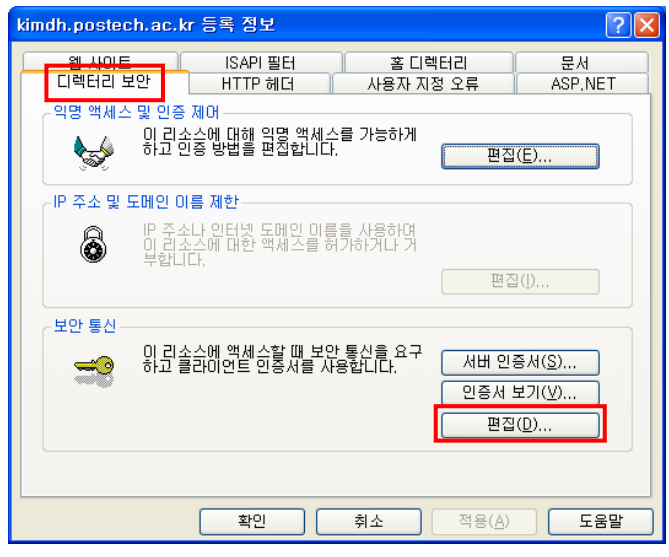

3. 보안 채널 필요(SSL) 체크 -> 128 비트 암호화 필요 체크, 그 외 설정은 그대로 둠

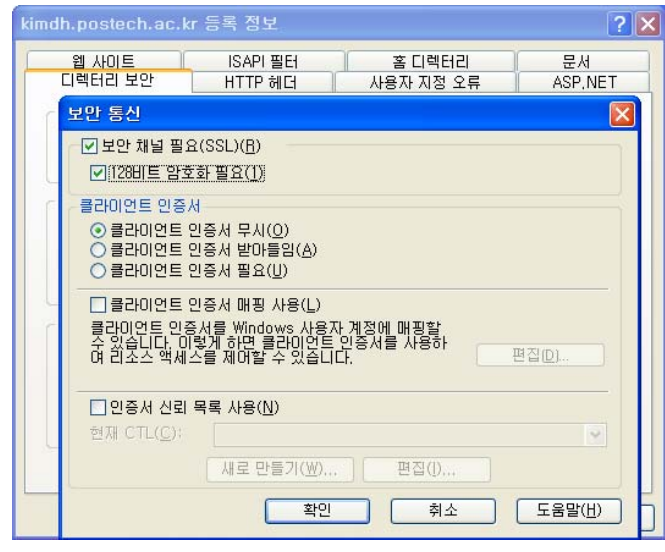

4. 아래와 같이 httpsRedirect.htm 파일을 생성하여 적당한 경로에 저장

```
<script type="text/javascript"> 
function redirectToHttps() 
{ 
var httpURL = window.location.hostname + window.location.pathname; 
var httpsURL = "https://" + httpURL ;
window.location = httpsURL ;
} 
redirectToHttps(); 
</script>
```
5. 등록정보의 사용자 지정 오류 탭에서 403;4 오류 메시지를 선택하여 작성한 httpRedirect.htm 로 지정하여 확인

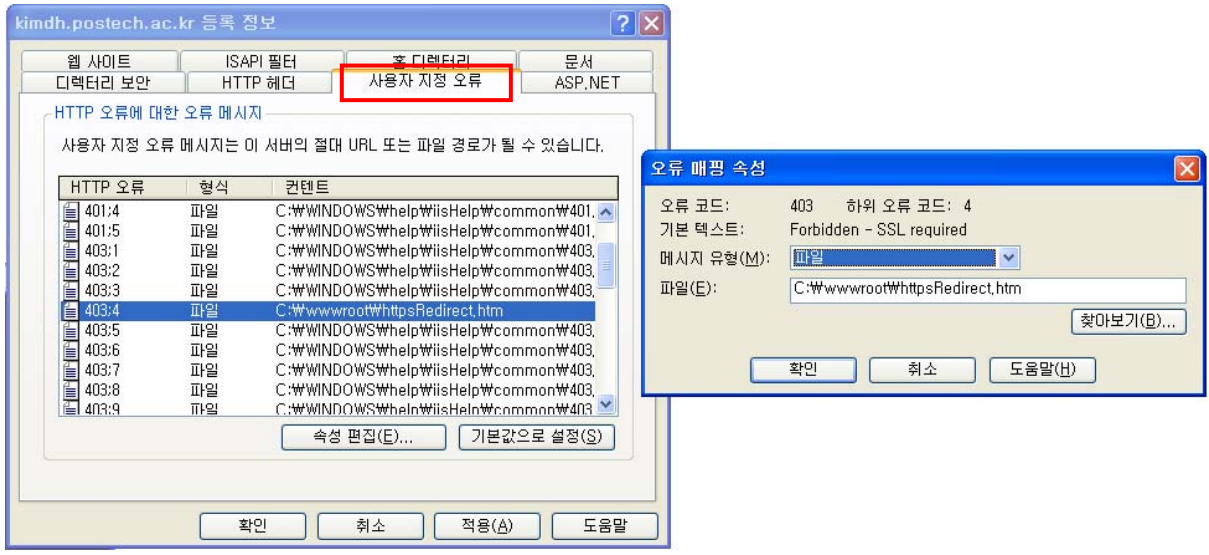

### **VII. IIS 7.0 및 7.5 SSL 인증서 설치**

### **[SSL 인증서 가져오기]**

1. [관리도구]→ [IIS(인터넷 정보 서비스) 관리자]→[서버 인증서]→우측 작업 탭에서 기능열기→가져

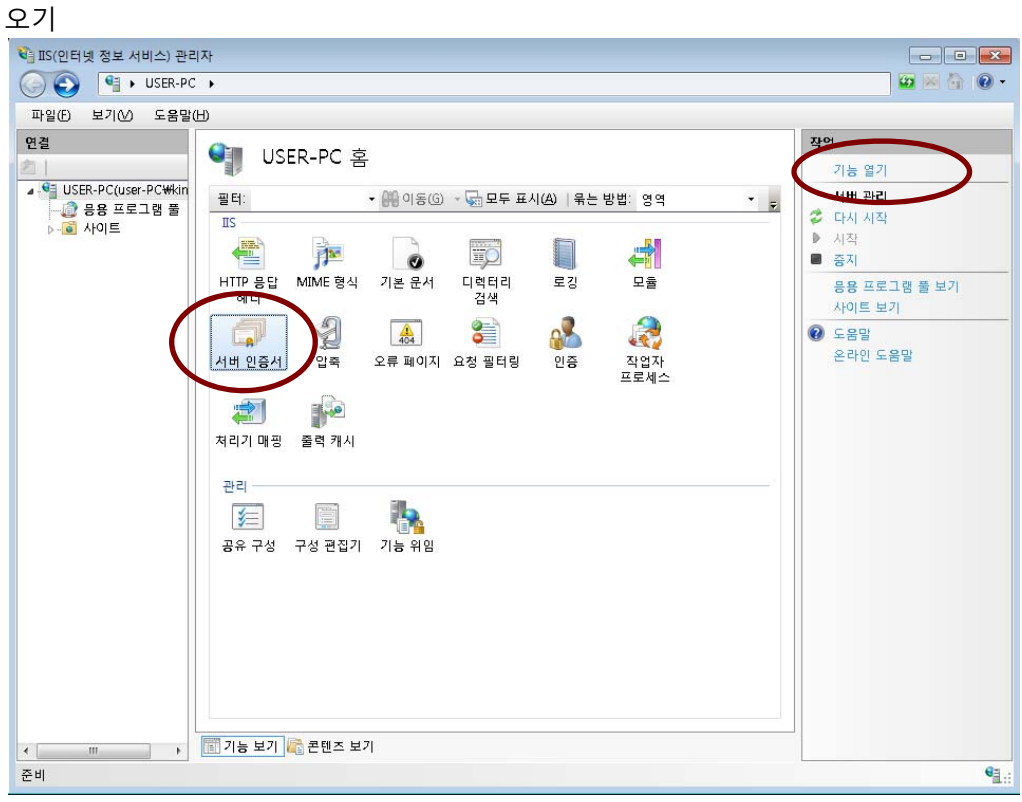

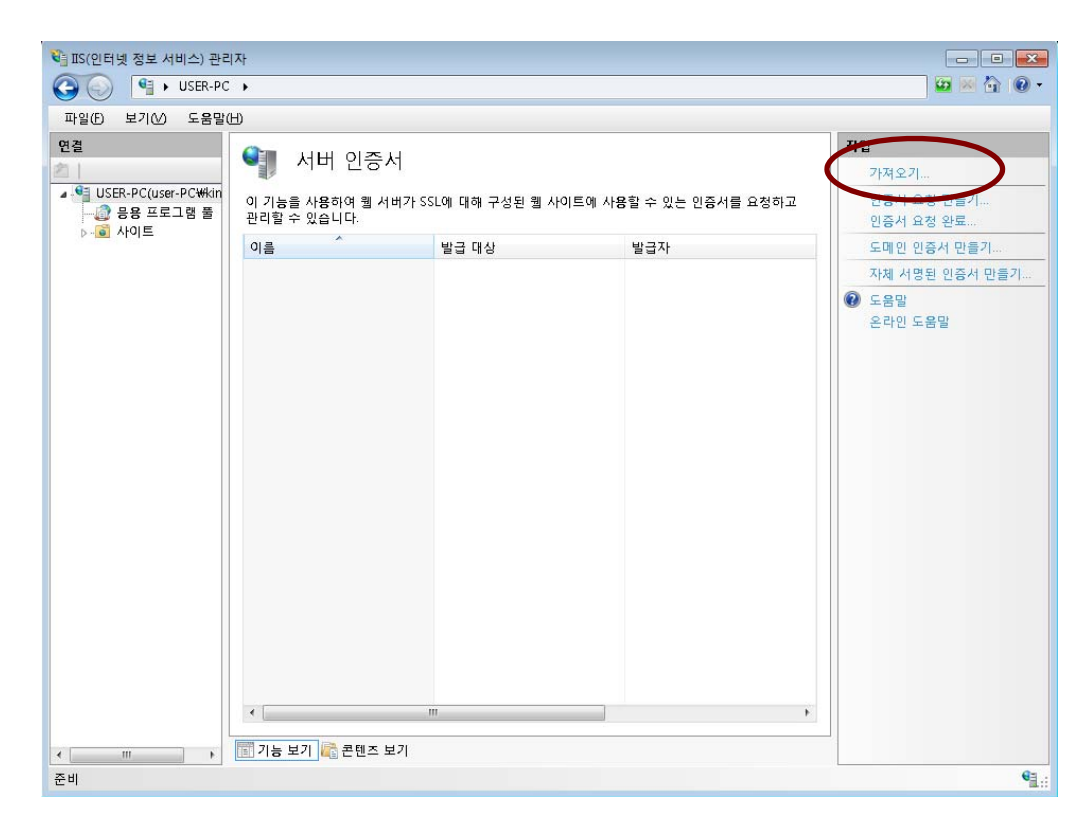

### 2. [인증서 파일]에서 받은 인증서 파일 가져오기(암호:00100243)

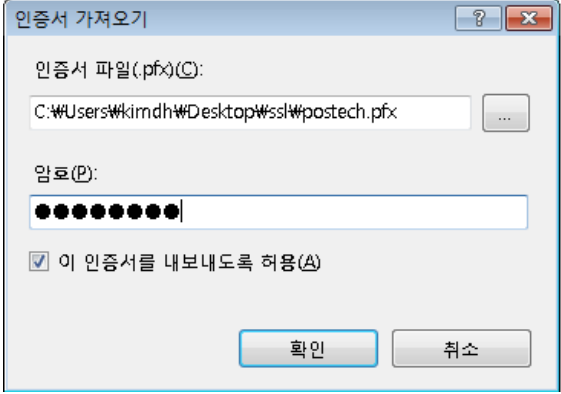

#### 3. 인증서 가져오기 완료

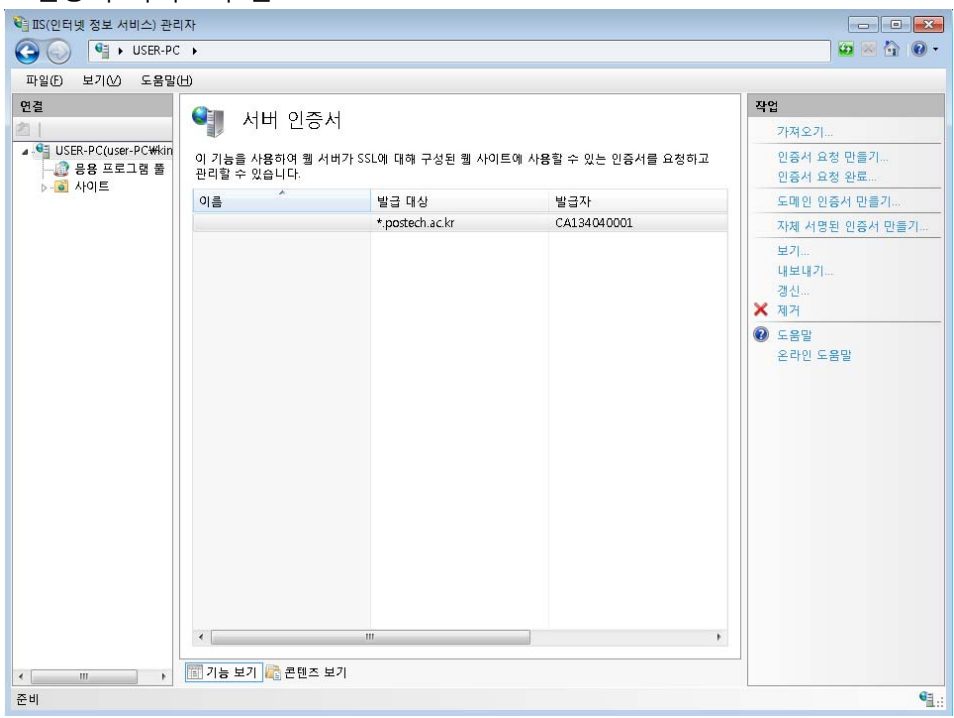

### **[인증서 설치 후 웹사이트에 적용]**

### 1. [해당 웹사이트 선택]우측 작업 탭에서 바인딩 선택

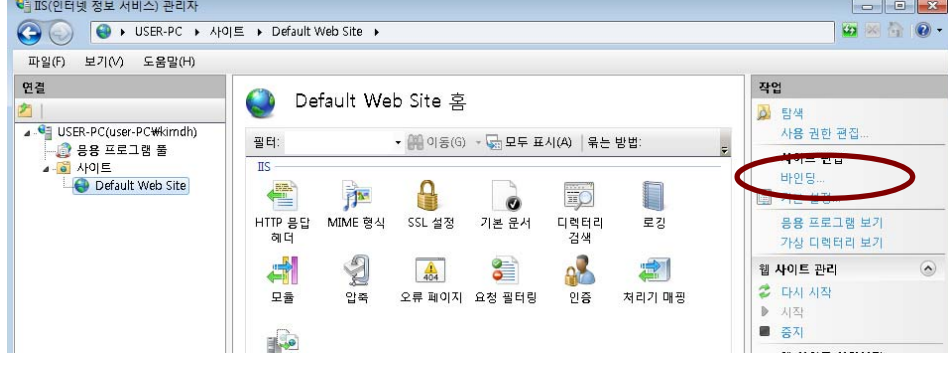

### 2. 사이트 바인딩 추가

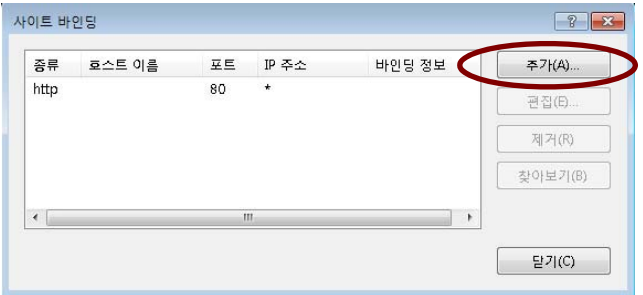

### 3. 종류 : https, SSL 인증서 : \*.postech.ac.kr 선택

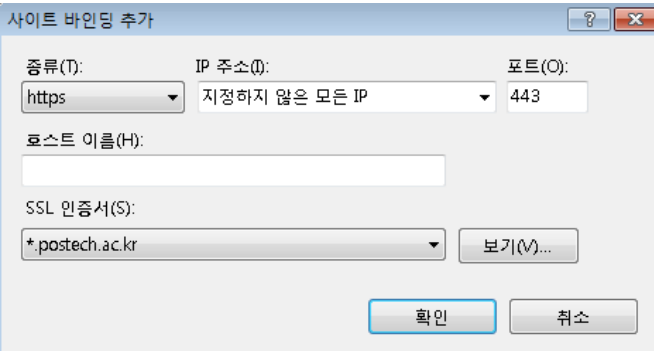

#### 4. 인증서 적용 완료

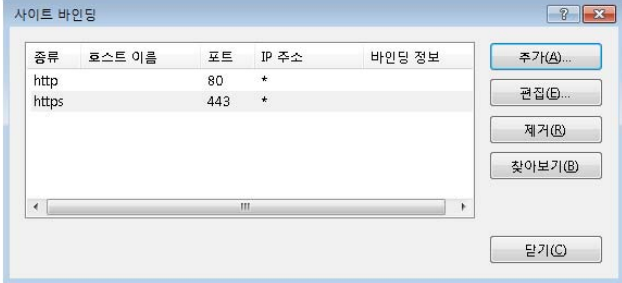

### **[루트 인증서와 체인 인증서 설치]**

1. 시작→실행→윈도우 관리자 콘솔(mmc) 실행

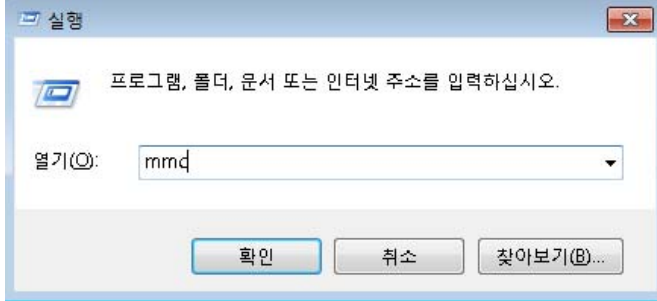

2. 콘솔 창이 열리면 파일→ [스냅인 추가/제거] 선택

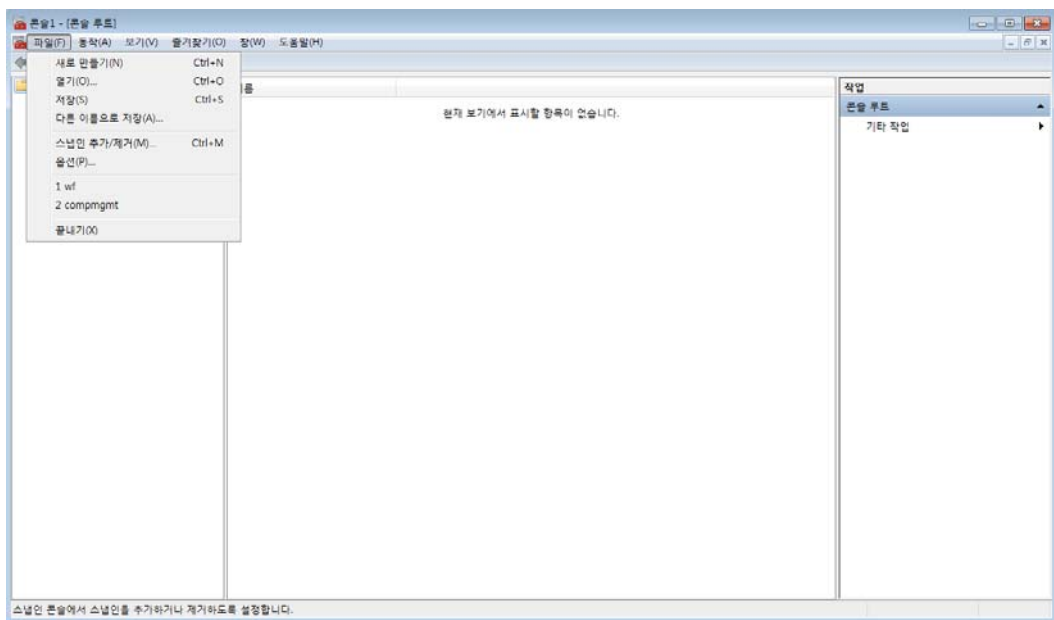

### 3. 스냅인 창에서 인증서 추가

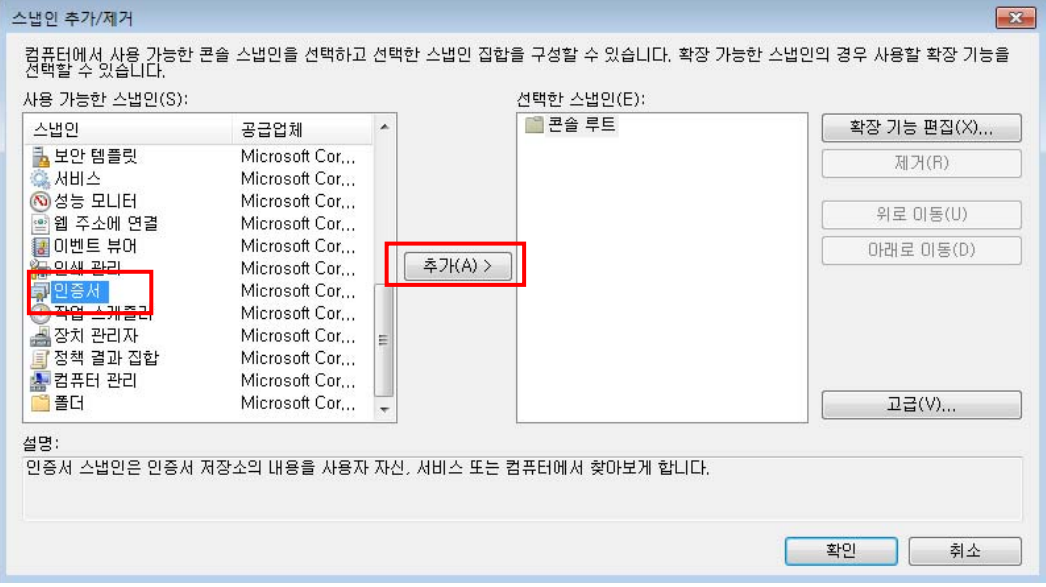

### 4. 인증서 스냅인에서 [컴퓨터 계정] 선택

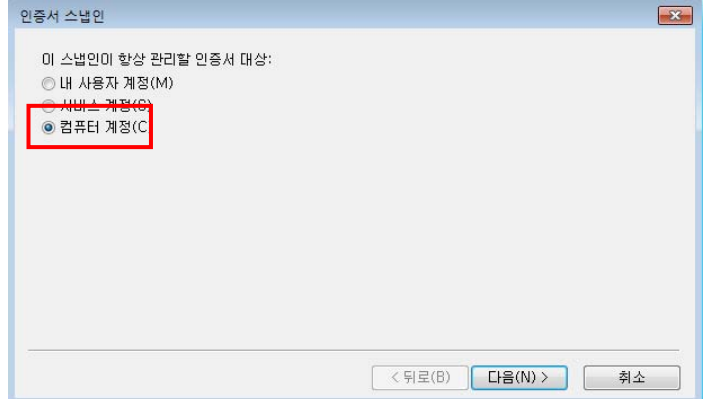

#### 5. 로컬 컴퓨터 선택 후 마침

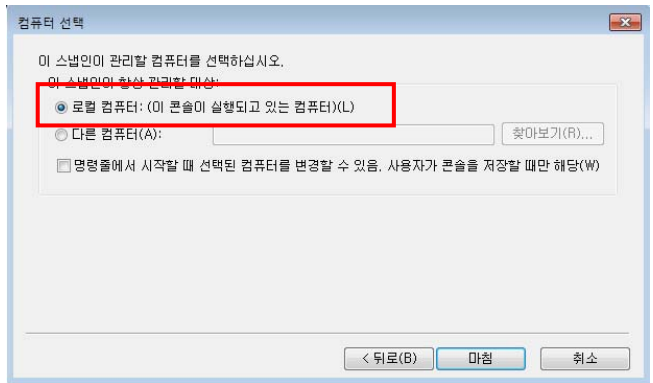

### 6. 선택한 스냅인 항목에서 인증서 항목 확인

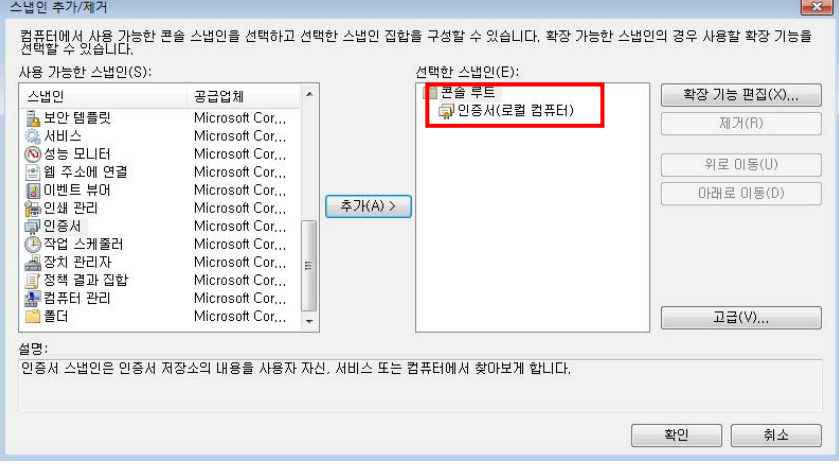

### 7. 루트인증서 설치

### 신뢰할 수 있는 루트 인증기관→인증서 선택후 마우스 오른쪽 클릭→모든 작업→가져오기

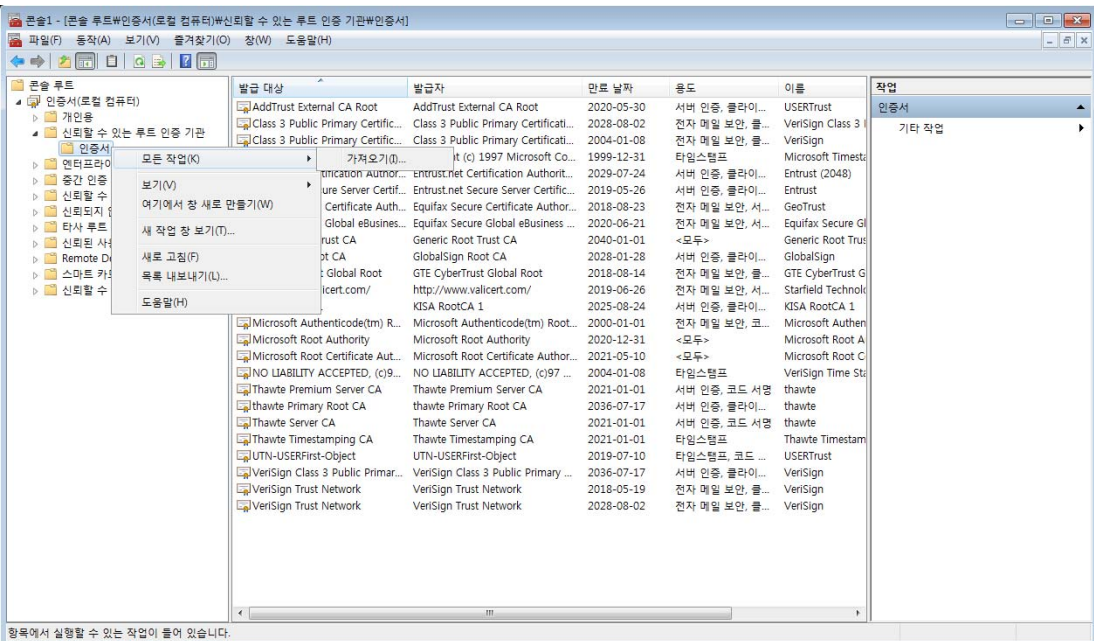

#### 8. 인증서와 같이 보낸 rootca.crt 파일 선택

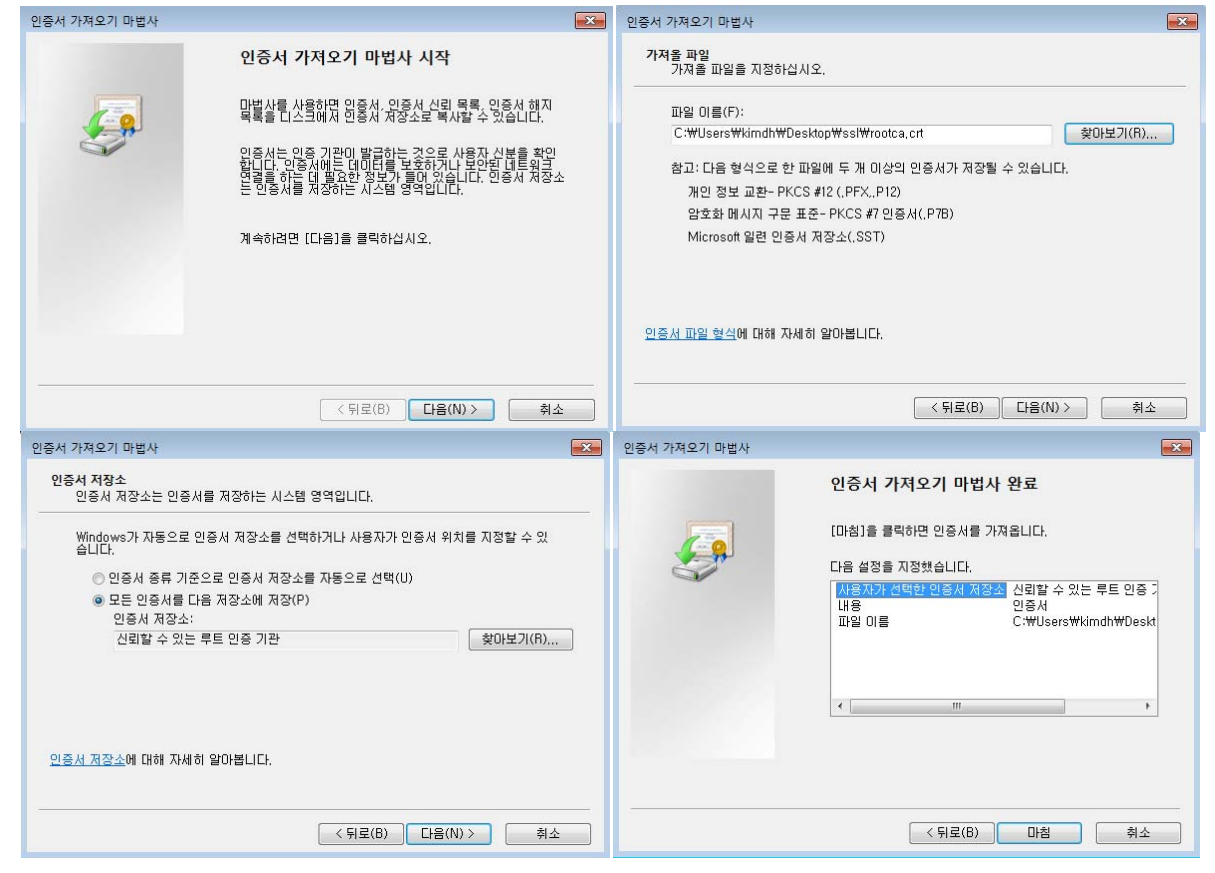

#### 9. 설치 완료된 루트 인증서(GPKIRootCA)

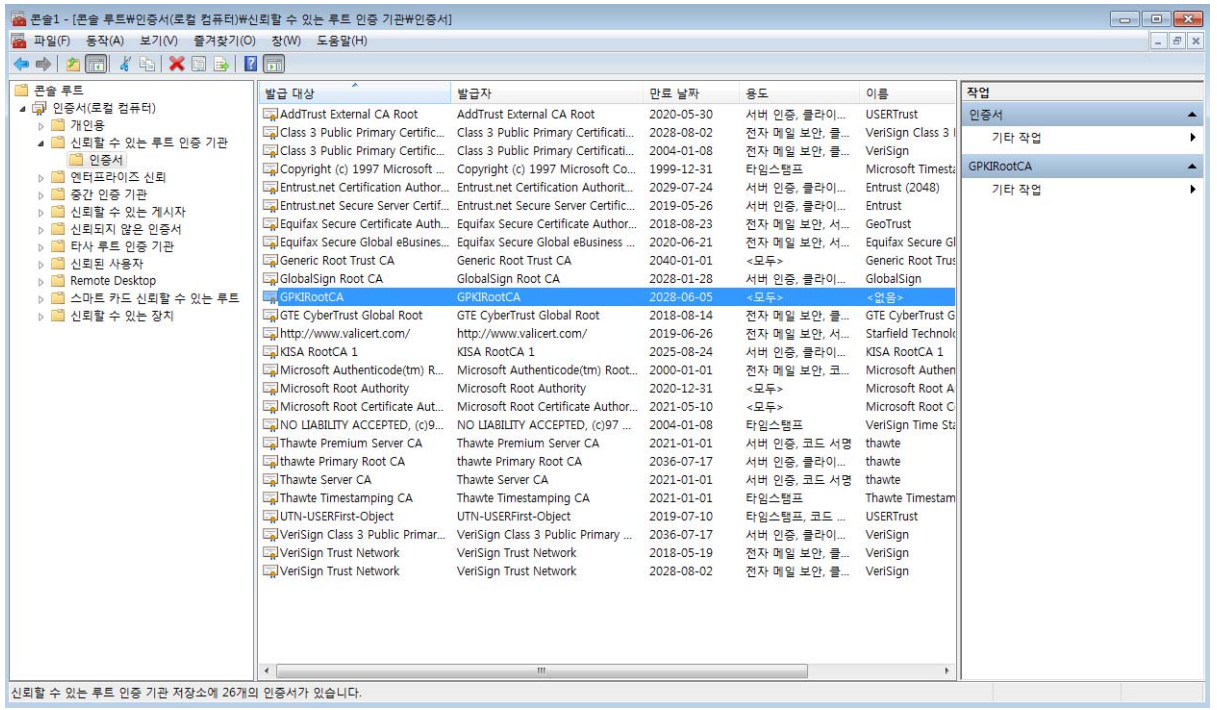

### 10. 체인 인증서 설치하기

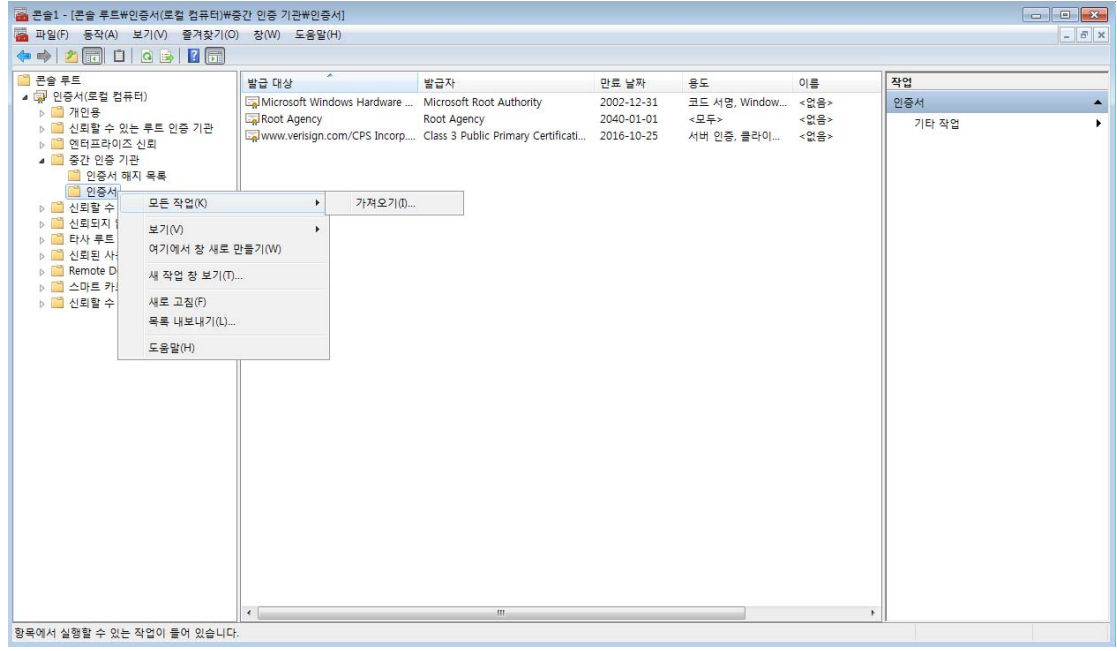

#### 중간 인증 기관→인증서 선택후 마우스 오른쪽 클릭→모든 작업→가져오기

### 11. 인증서와 같이 보낸 caChain.crt 파일 선택

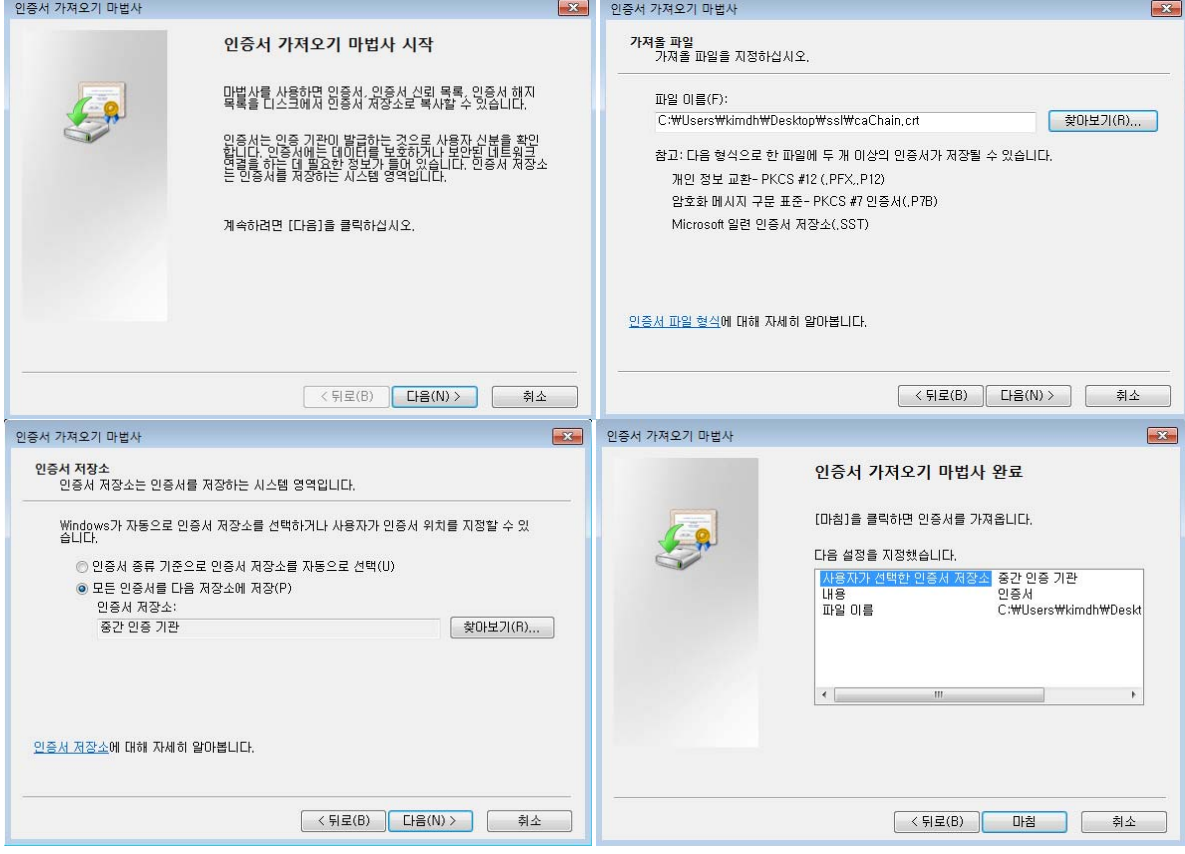

12. 설치 완료된 체인 인증서(CA134040001)

**※ SSL 암호화 설정 인증서를 설치하고 나면 http 와 https 로의 접속이 모두 가능합니다. http 로의 접속을 계속 허용 할 경우 SSL 인증서를 설치한 효과가 없습니다. 그러나, 일반 사용자 대부분이 http 로 접속을 하**

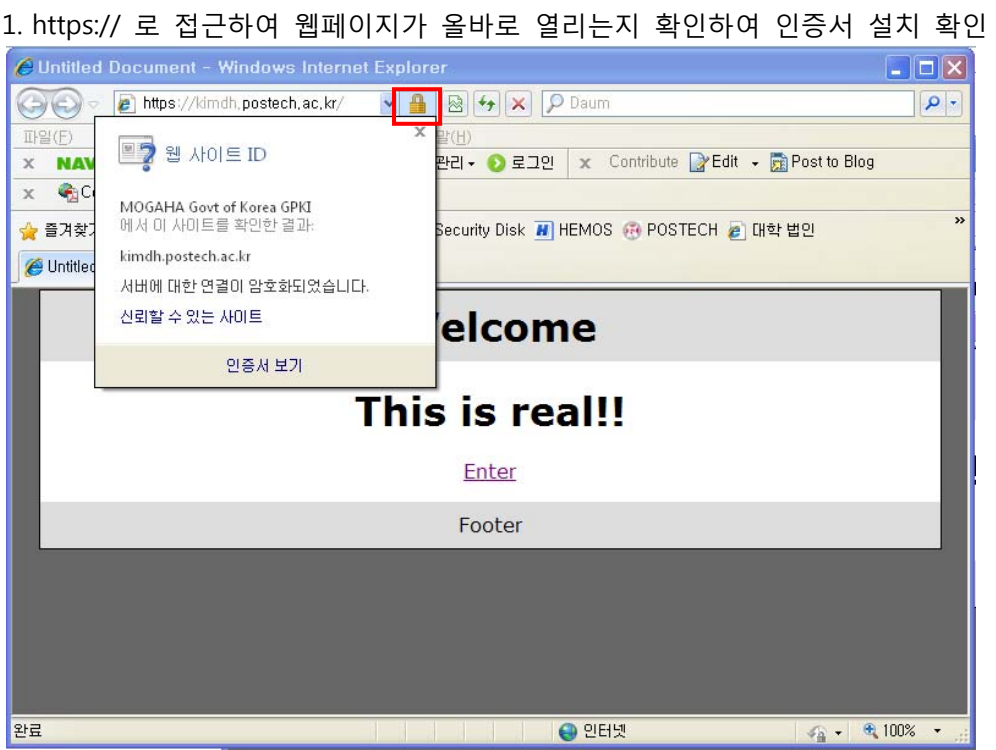

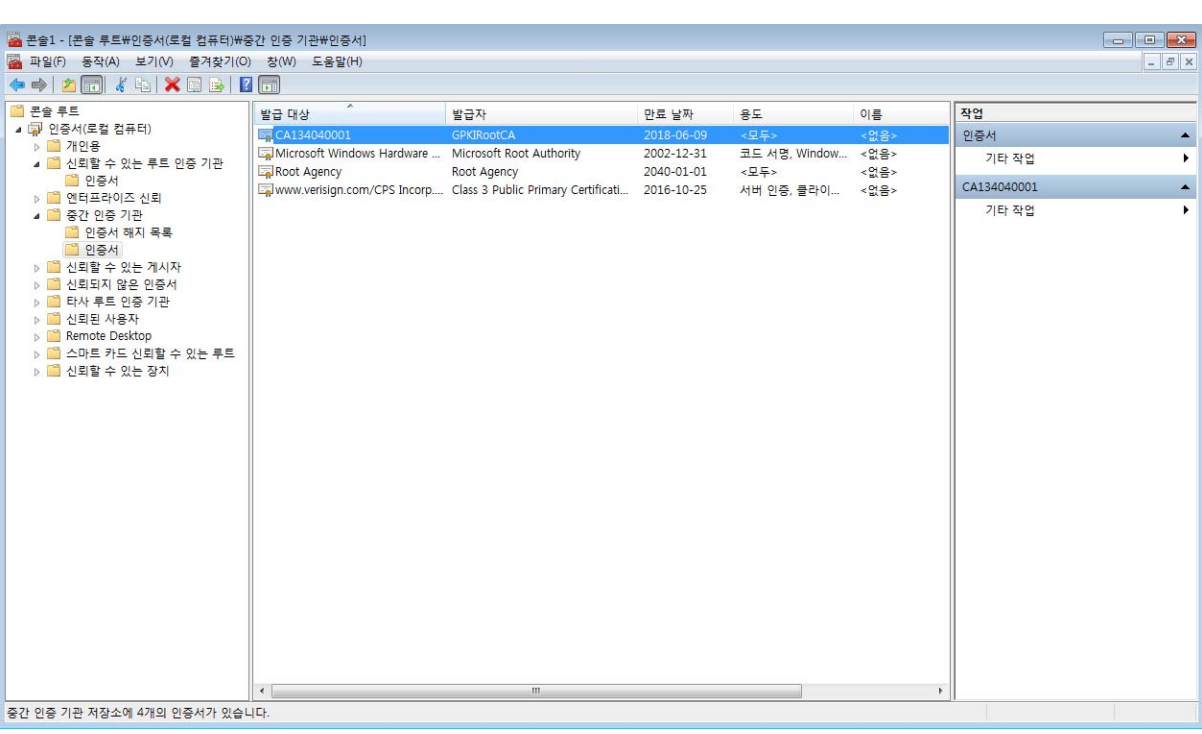

**[인증서 설치 후 설치 확인]**

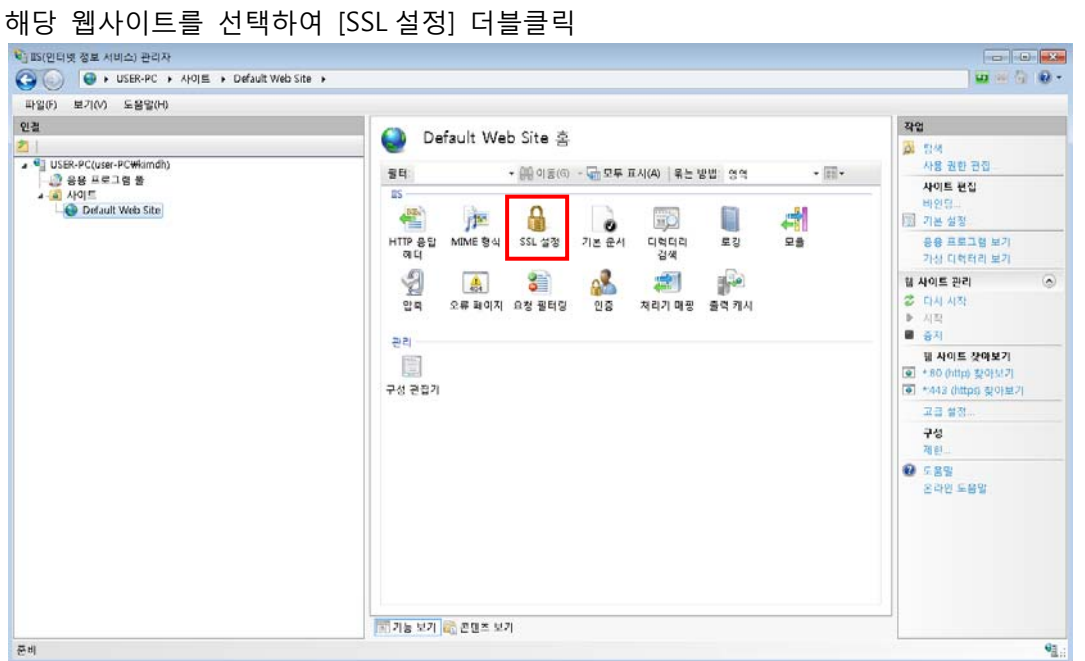

<u>이 페이지에서 해 시어</u>트 또는 응용 프로그램 콘텐츠에 대한 SSL 설정을 수정할 수 있습니다.

 $\sim$   $\sim$ 

91.

 $0.60$ 

42

By AB

0 도용할<br>- 옵타인 도움말

2. [SSL 필요]에 체크, 클라이언트 인증서 무시 체크 확인 후 적용 완료

SSL 설정

<u>로</u> 기능 보기 <mark>사</mark>운 원조 보기

 $|V|$  SSL  $|B|$   $\Omega(Q)$ 클라이언트 인증서: ● 早月田  $0.990$  $O$  gam

1. SSL 설정 적용

t<br>-<br>S(인터넷 정보 서비스) 관리자

2<br>- 일 USER-PC(user-PC<del>Wi</del>mdh)<br>- 그 왕 프로그램 폴<br>- <mark>의</mark> 사이트<br>- 우 Default Web Site

면결

THE RESEARCH AND FOR A TABLE AND A TABLE AND RESEARCH AND RESEARCH AND RESEARCH AND RESEARCH AND RESEARCH AND RESEARCH AND RESEARCH AND RESEARCH AND RESEARCH AND RESEARCH AND RESEARCH AND RESEARCH AND RESEARCH AND RESEARCH

.<br>구성: 'localhost' applicationHost.config , <위치 경로="Default Web Site">

**[https 리다이렉션 방법] SSL 암호화를 설정하면 http 로의 접근이 차단되어 오류페이지를 호출하게 됩니다. 이때 호출하 는 오류페이지를 https 로 리다이렉트 시켜주는 페이지로 대체하여 자동으로 전환하도록 합니다.** 

**기 때문에 http 로의 접속을 차단하는 대신 https 로 전환시켜 주어야 합니다.** 

```
3. 아래와 같이 httpsRedirect.htm 파일을 생성하여 적당한 경로에 저장 
<script type="text/javascript"> 
function redirectToHttps() 
{ 
var httpURL = window.location.hostname + window.location.pathname; 
var httpsURL = "https://" + httpURL ;
window.location = httpsURL ;
} 
redirectToHttps();
```
</script>

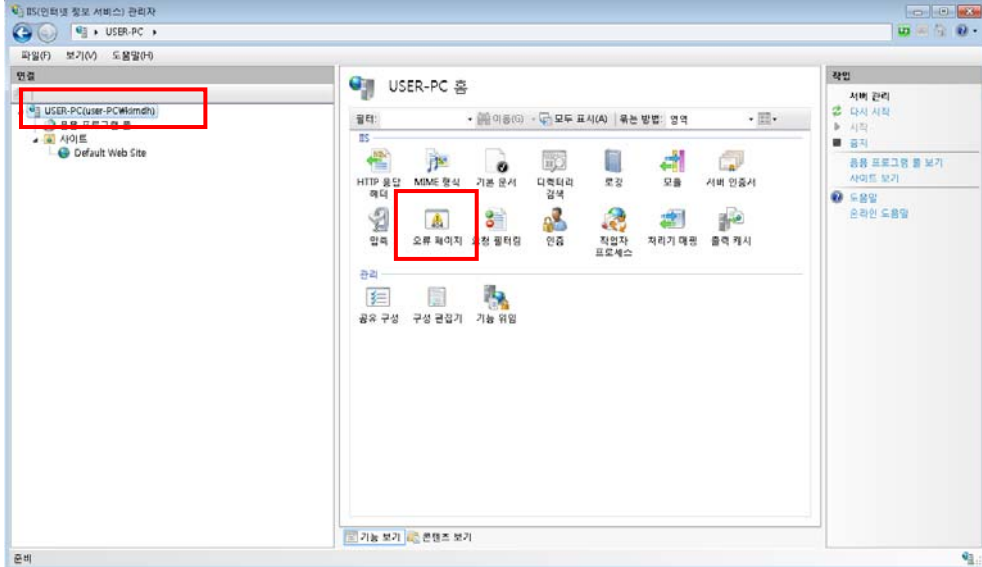

#### 4. [최상위 메뉴]->[오류 페이지]

### 5. 추가 클릭

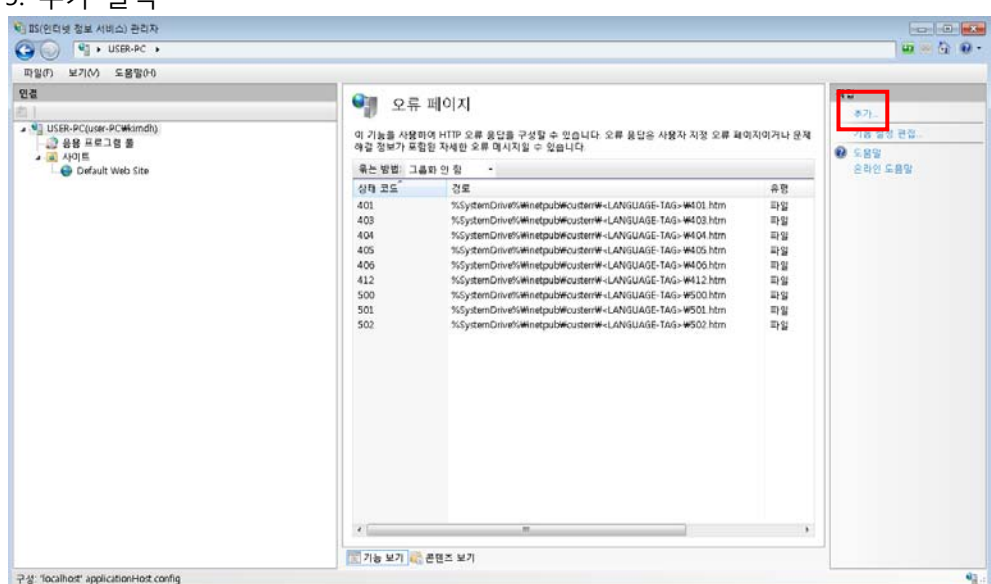

6. 사용자 지정 오류 페이지 추가

상태코드 : 403.4

응답작업 : 오류 응답에 정적 파일의 콘텐츠 삽입(앞서 작성한 httpsRedirect.htm 선택)

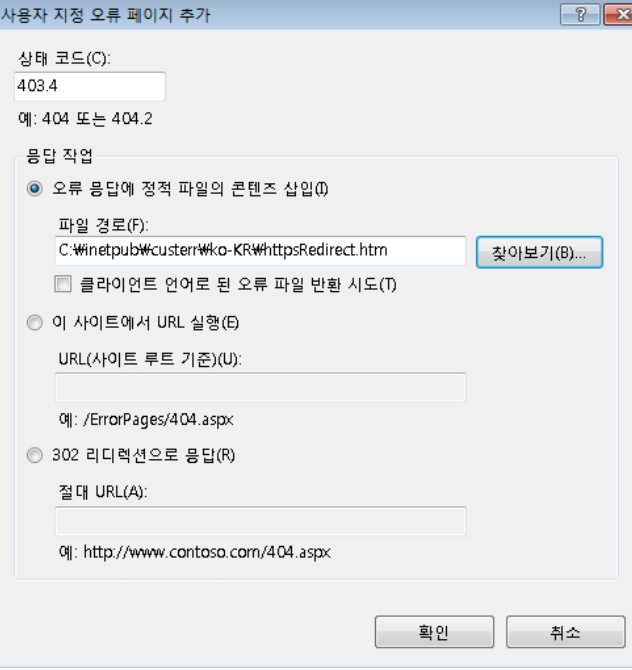

### 7. 추가한 오류페이지 선택 후 [기능 설정 편집] 클릭

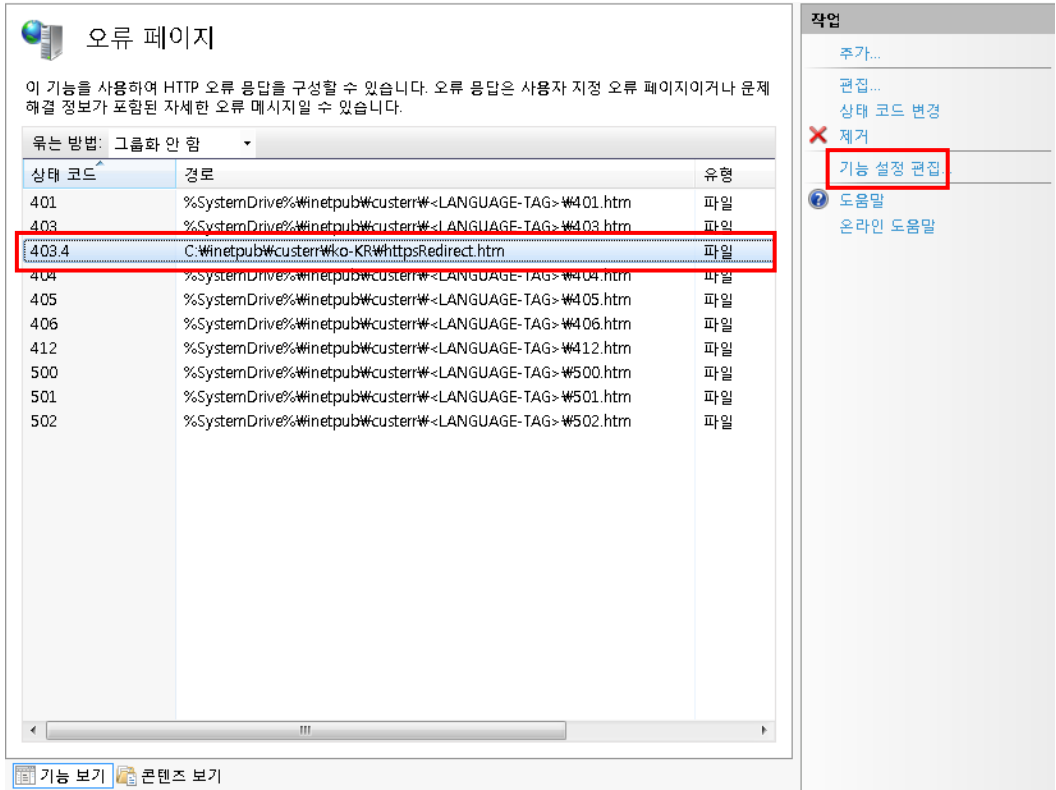

### 8. 오류 페이지 설정 편집 설정 후 확인

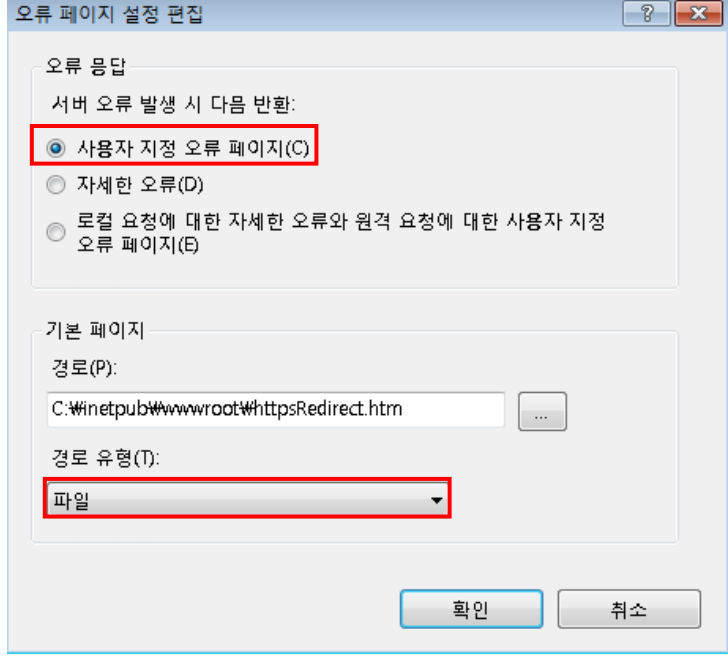

/종료/